# **WALDEN UNIVERSITY**

A higher degree. A higher purpose.

eCampus Tutorial Student Version

Live Tutorials can be found under the Campus and Student Center tabs on your eCampus Dashboard

# **eCampus Student Tutorial**

<span id="page-1-0"></span>Welcome to eCampus, the one-stop portal for networking with the Walden online community and connecting to the latest university news. To enhance your Walden experience, recent updates have been made to eCampus to make the portal more intuitive and robust than ever.

As a student, you can now take advantage of these enhanced features:

- **Live chat with faculty, staff, and students** so you can network in real-time.
- **Blogs and dynamic message boards** for you to post your ideas and stay up-to-date on current news and events.
- **Access to support services** including the Writing Center, Walden Library, Career Services.
- **Secure file sharing** which allows you to exchange group projects and assignments.
- **Student communities** that bring together others who share your program, career, or research interests.

Discover how these eCampus features can help you enrich your Walden learning experience. **Begin the tutorial by clicking the sections below:**

# **Table of Contents:**

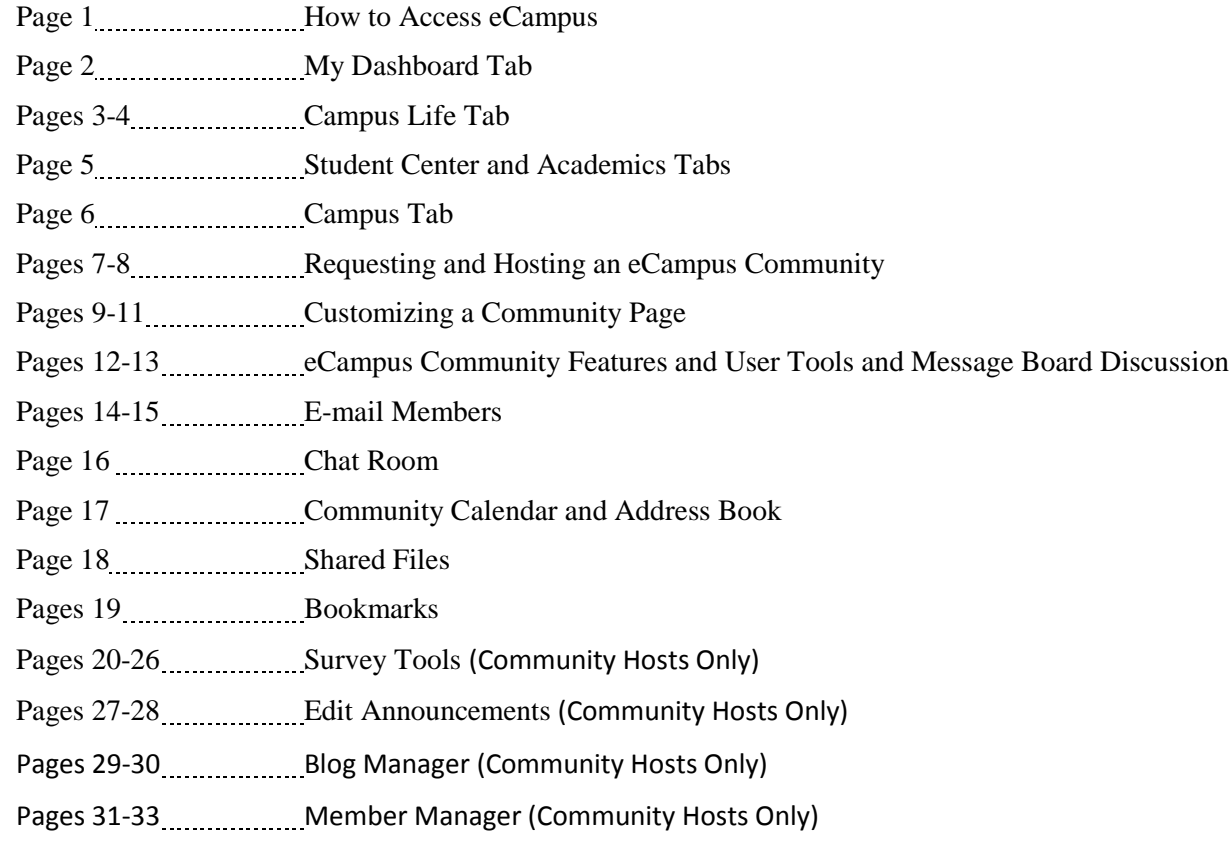

# **eCampus Tutorial for Walden Students**

<span id="page-2-0"></span>**How to Access eCampus:** From your myWalden Student Portal, you can access eCampus from two (2) locations:

• Log In to your myWalden Student Portal, click the "Student Life" tab, and then click "Go to eCampus"

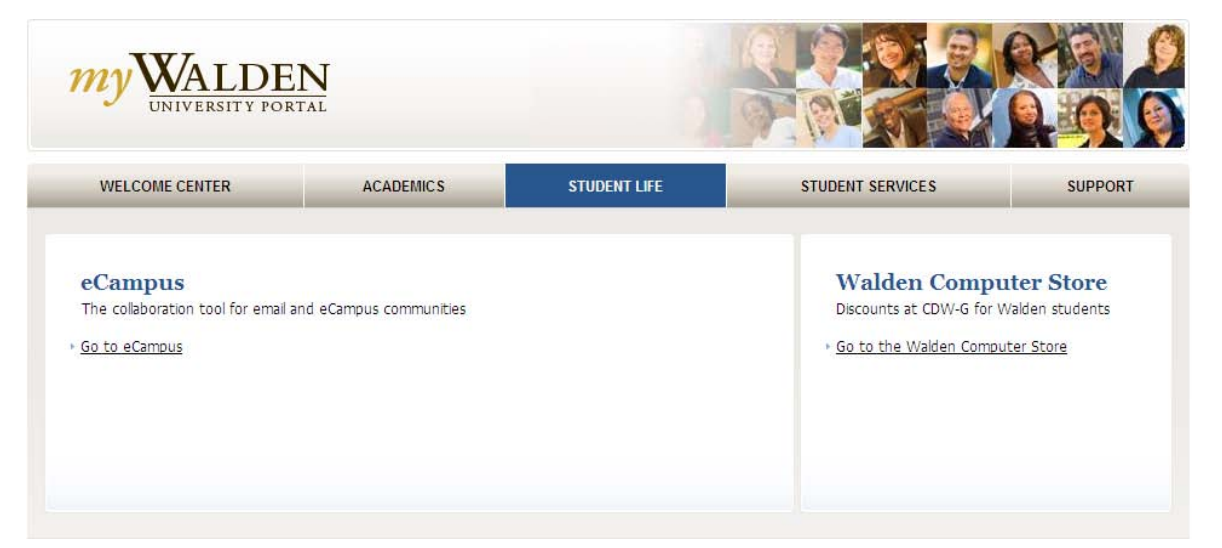

• Log In to your myWalden Student Portal, click "Inbox" under your "Message Corner" and it will reroute you to your mailbox in eCampus

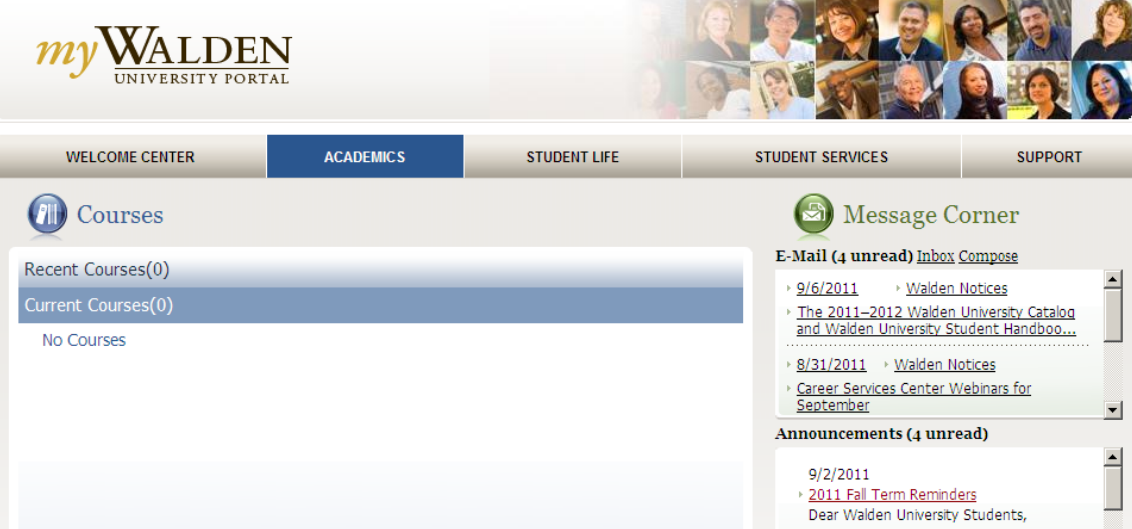

<span id="page-3-0"></span>**"My Dashboard" Tab:** This overview page provides a broad, at-a-glance view of eCampus, including campus news and announcements, community membership, community updates, your daily schedule, and e-mails.

• The Dashboard is completely customizable by hovering over the gray header bars and dragging and dropping channels where you want them to appear.

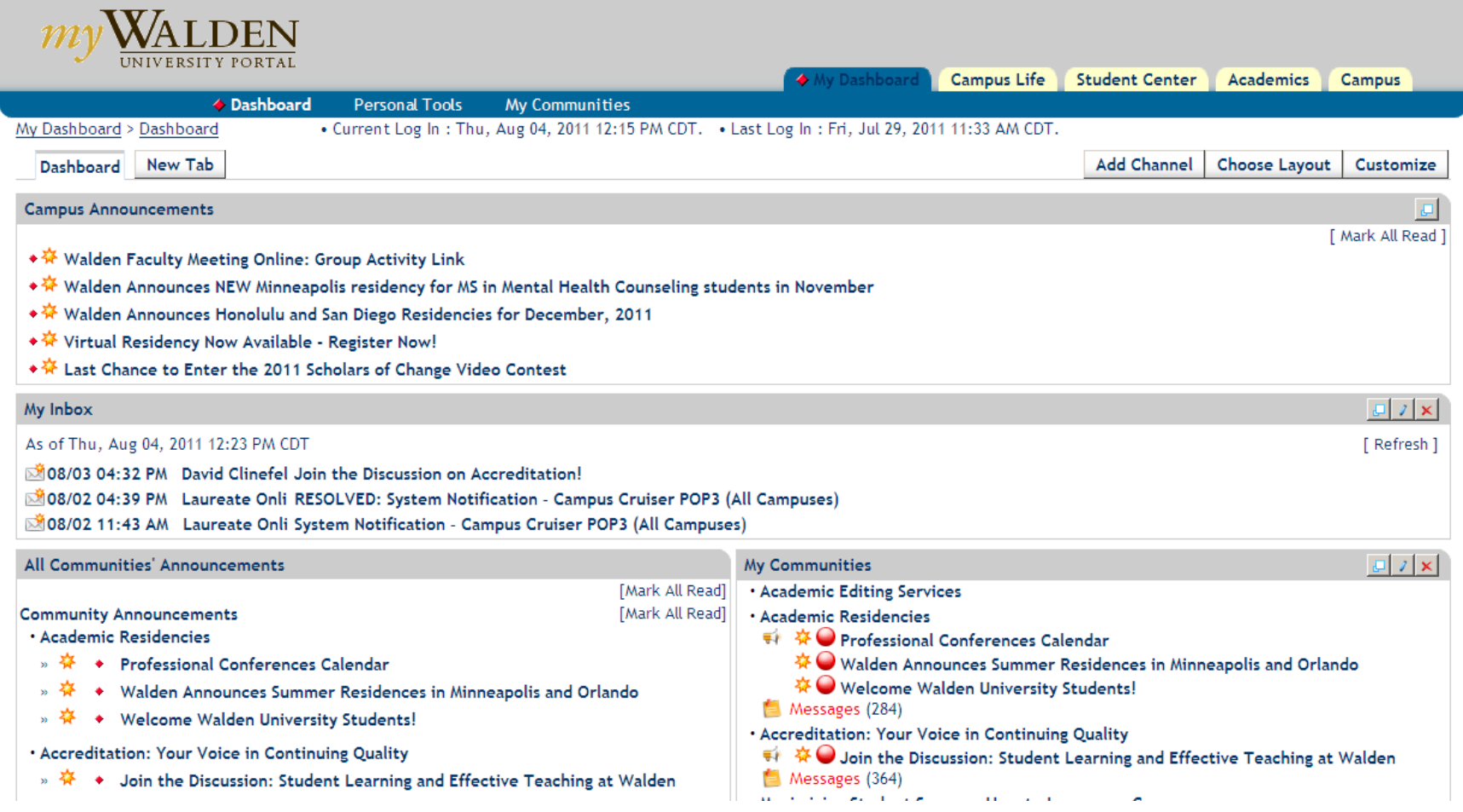

<span id="page-4-0"></span>**"Campus Life" Tab:** This tab features "My Communities," which lists the communities you are currently an active member of, and "All Communities," a list of campus-level communities that you may request to join.

• When you first click on the "Campus Life" tab, you will see "My Communities."

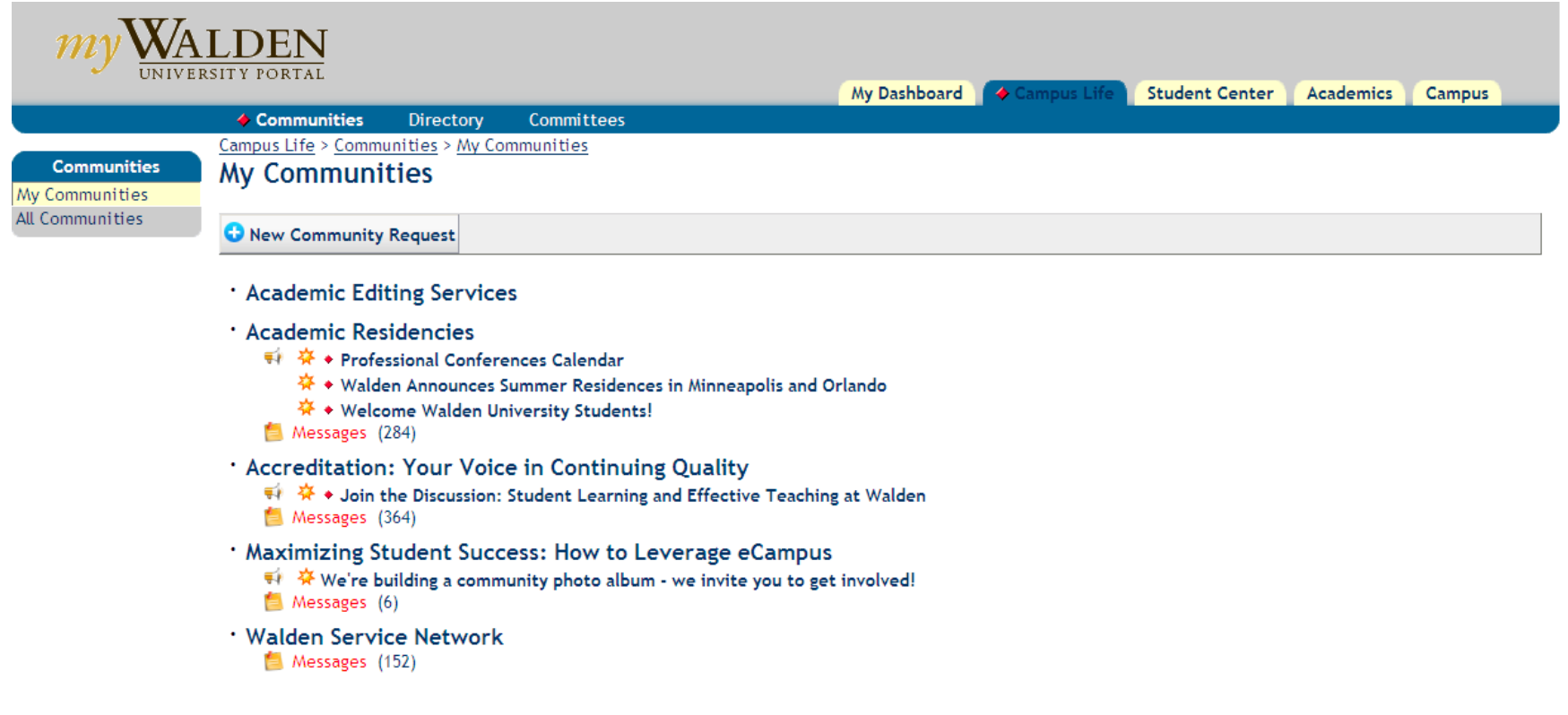

• By clicking "All Communities" in your left menu bar, you will see a full list of all public communities within eCampus.

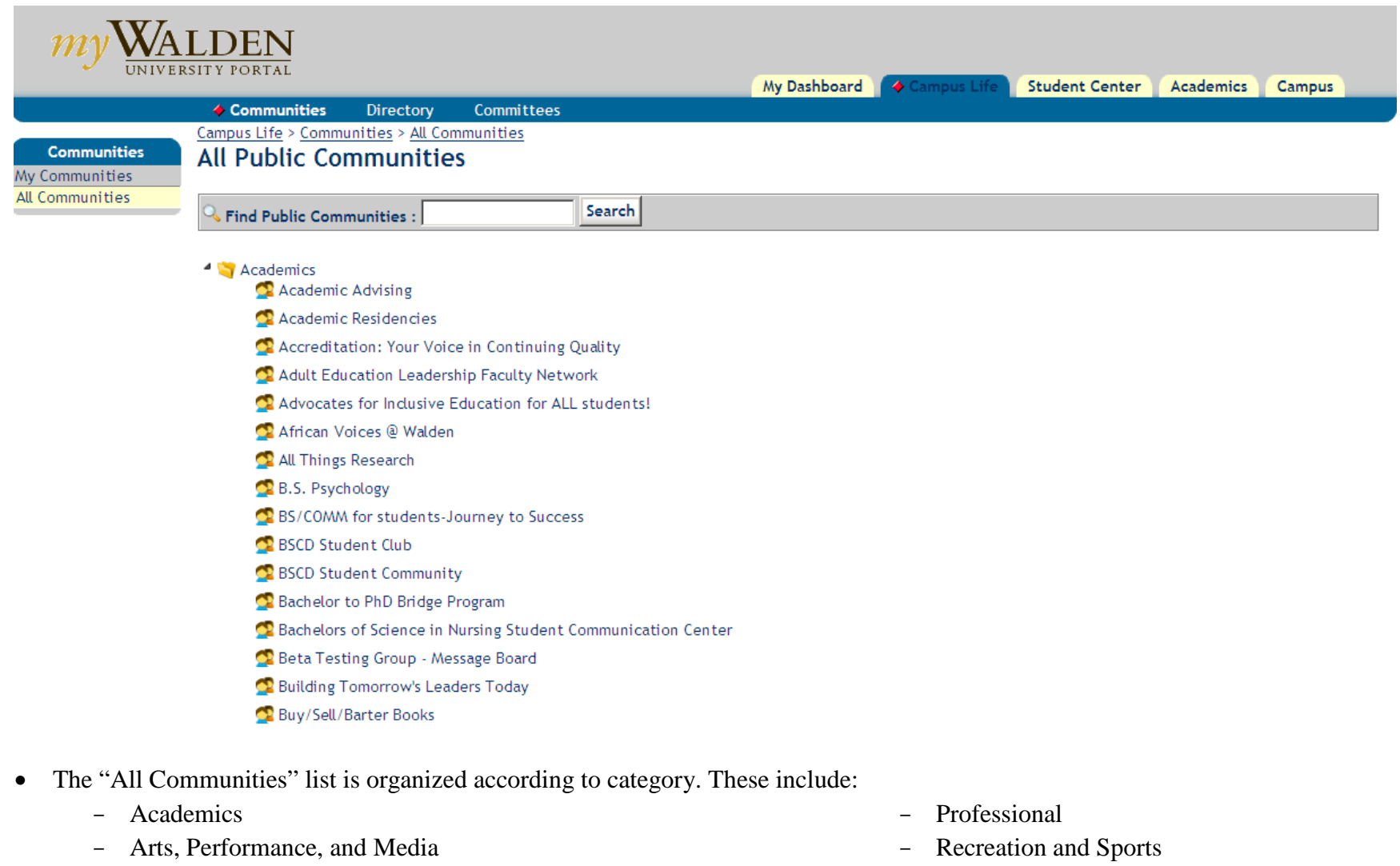

- Community Service
- Computers, Internet, and Technology
- Political
- 
- Religious and Spiritual
- Sorority
- Student Service

<span id="page-6-0"></span>"Student Center" Tab: Eliminating the need for multiple Web sites, the eCampus "Student Center" tab offers quick access points to all Walden offices; academic, financial, and support services; and social change initiatives, including the Walden Service Network, the Global Day of Service, and the annual Social Change Conference. It also offers quick links to the Walden bookstore and the WaldenGear shop. It also offers direct links to user tutorials and the Walden University Video Library. .

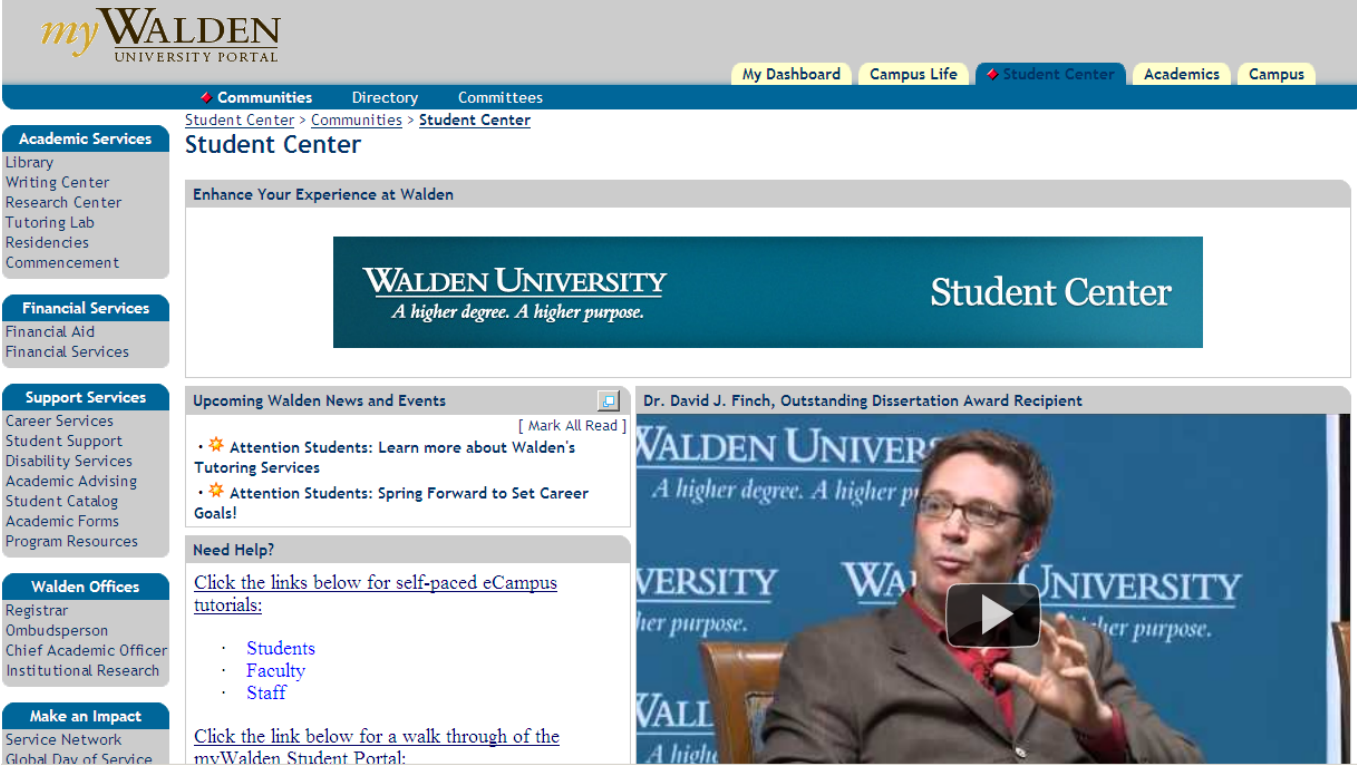

#### [Back to Table of Contents](#page-1-0)

## <span id="page-7-0"></span>**"Campus" Tab:** This tab offers quick access to all academic information, including links to the following:

- [College of Undergraduate Studies](http://catalog.waldenu.edu/content.php?catoid=46&navoid=6420)
- [The Richard W. Riley College of](http://catalog.waldenu.edu/content.php?catoid=46&navoid=6421)  [Education and Leadership](http://catalog.waldenu.edu/content.php?catoid=46&navoid=6421)
- [College of Health Sciences](http://catalog.waldenu.edu/content.php?catoid=46&navoid=6422)
- [College of Management and](http://catalog.waldenu.edu/content.php?catoid=46&navoid=6423)  [Technology](http://catalog.waldenu.edu/content.php?catoid=46&navoid=6423)
- [College of Social and Behavioral](http://catalog.waldenu.edu/content.php?catoid=46&navoid=6424)  [Sciences](http://catalog.waldenu.edu/content.php?catoid=46&navoid=6424)
- [Walden Academic Calendar](http://catalog.waldenu.edu/content.php?catoid=47&navoid=6281)

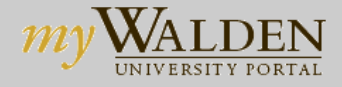

◆ General

**Offices** 

- [Walden University Services](http://www.waldenu.edu/c/Services/UniversityServices.htm)
- [Degree Programs Master's](http://www.waldenu.edu/Degree-Programs/Masters.htm)
- [Degree Programs Doctoral](http://www.waldenu.edu/Degree-Programs/Doctorate.htm)
- [Degree Programs Bachelor's](http://www.waldenu.edu/Degree-Programs/Bachelors.htm)
- [Tuition and Fees](http://catalog.waldenu.edu/content.php?catoid=47&navoid=6085)
- [Financial Aid](http://www.waldenu.edu/Tuition-and-Financial-Aid.htm)
- [About Walden University](http://www.waldenu.edu/About-Us.htm)
- [Education Specialist Program](http://www.waldenu.edu/Degree-Programs/Certificate-Programs/Education-Specialist.htm)
- [M.S. in Mental Health Counseling](http://www.waldenu.edu/Degree-Programs/Masters/M.S.-in-Mental-Health-Counseling.htm)
- [Doctor of Business Administration](http://www.waldenu.edu/Degree-Programs/Doctorate/Doctor-of-Business-Administration.htm)
- [Certificate Programs](http://www.waldenu.edu/Degree-Programs/Certificate-Programs.htm)
- [Ph.D. in Psychology](http://www.waldenu.edu/Degree-Programs/Doctorate/PhD-in-Psychology.htm)
- [Master of Business Administration](http://www.waldenu.edu/Degree-Programs/Masters/Master-of-Business-Administration.htm)
- [Master of Science in Nursing](http://www.waldenu.edu/Degree-Programs/Masters/Master-of-Science-in-Nursing.htm)
- [Support Services](http://www.waldenu.edu/Support-Services.htm)
- [The Walden Difference](http://www.waldenu.edu/Walden-Difference.htm)
- [Walden Colleges and Schools](http://www.waldenu.edu/Colleges-and-Schools.htm)
- [Walden Service Network](http://www.waldenu.edu/servicenetwork)
- My Dashboard Campus Life Student Center **Academics**

 $\triangle$  Cam

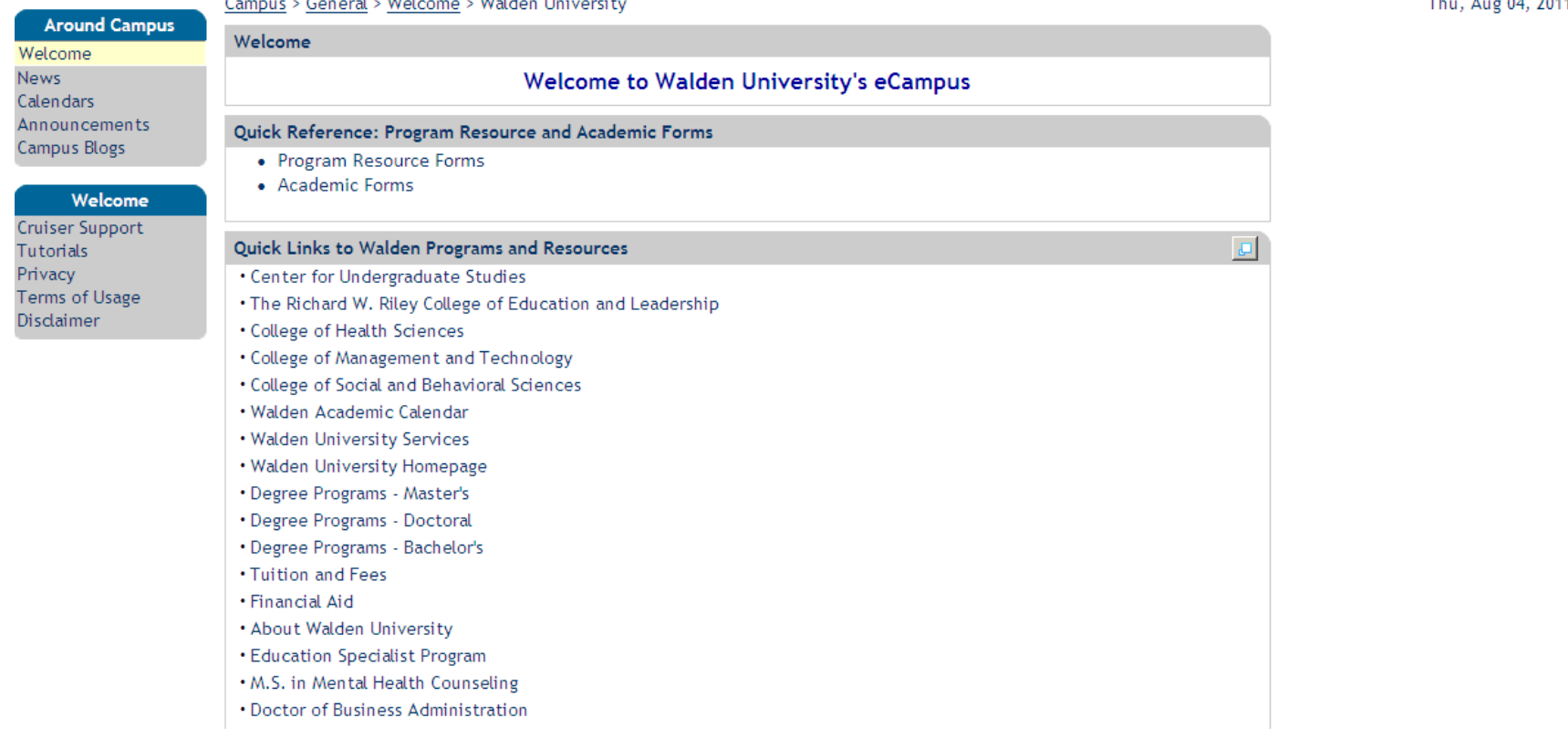

<span id="page-8-0"></span>**Requesting and Hosting an eCampus Community:** Under "My Communities" on your "Campus Life" tab, click the "New Community Request" button to begin the registration process.

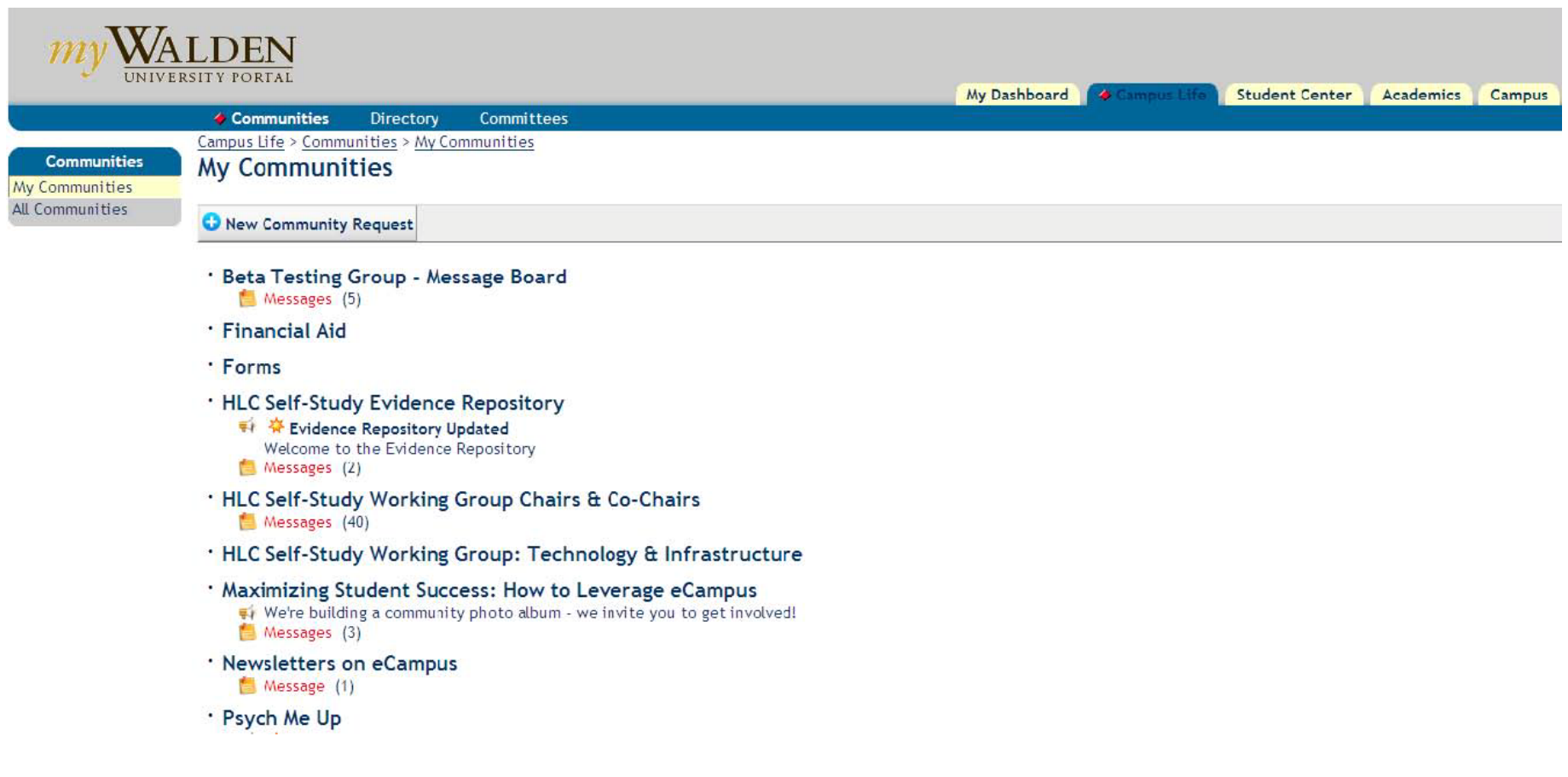

<span id="page-9-0"></span>**Requesting a New Community:** To host a community, complete this form and submit it to be reviewed and approved. Upon approval, the community host may begin setting up and designing the page and recruiting members to the community.

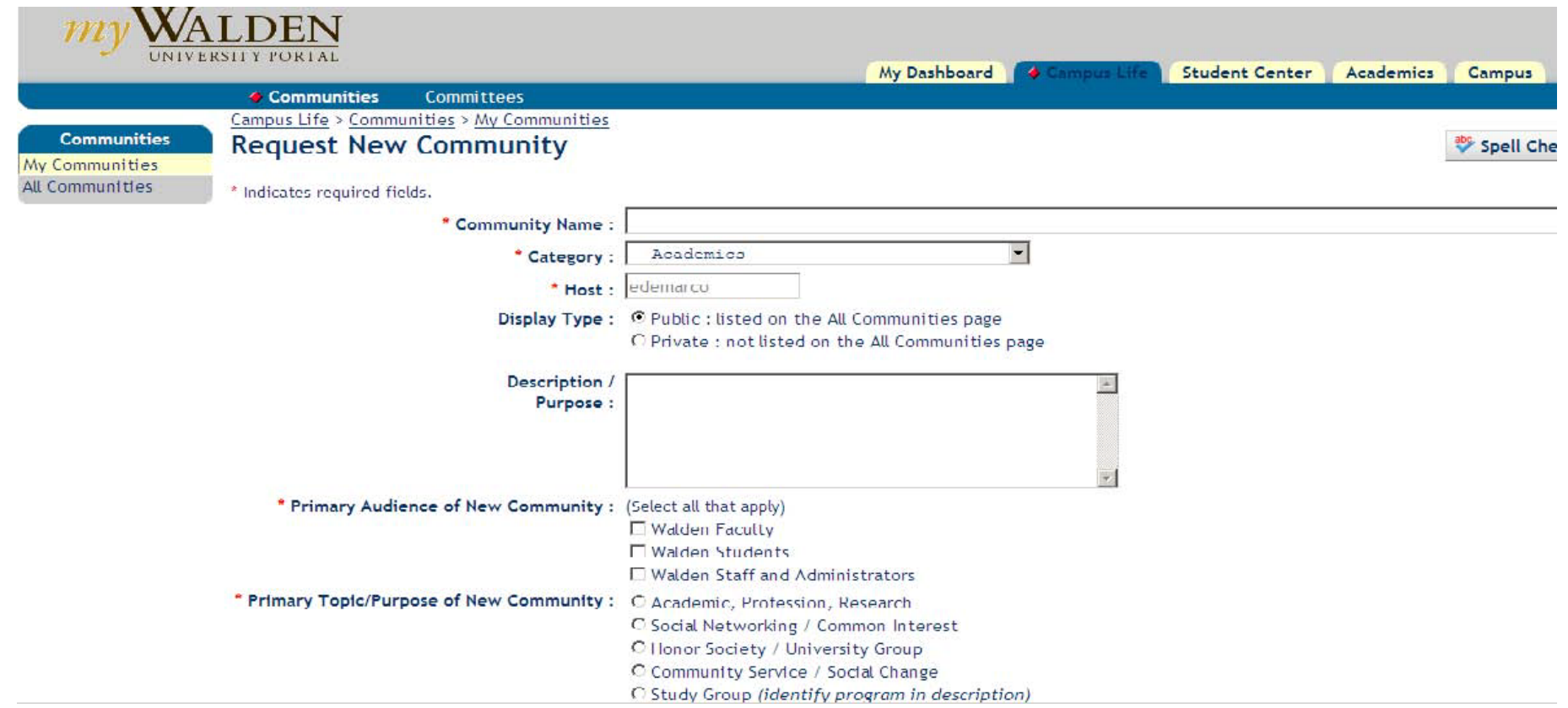

# <span id="page-10-0"></span>**Customizing a Community Page:** To customize your landing page, click the "Customize" button on the top right

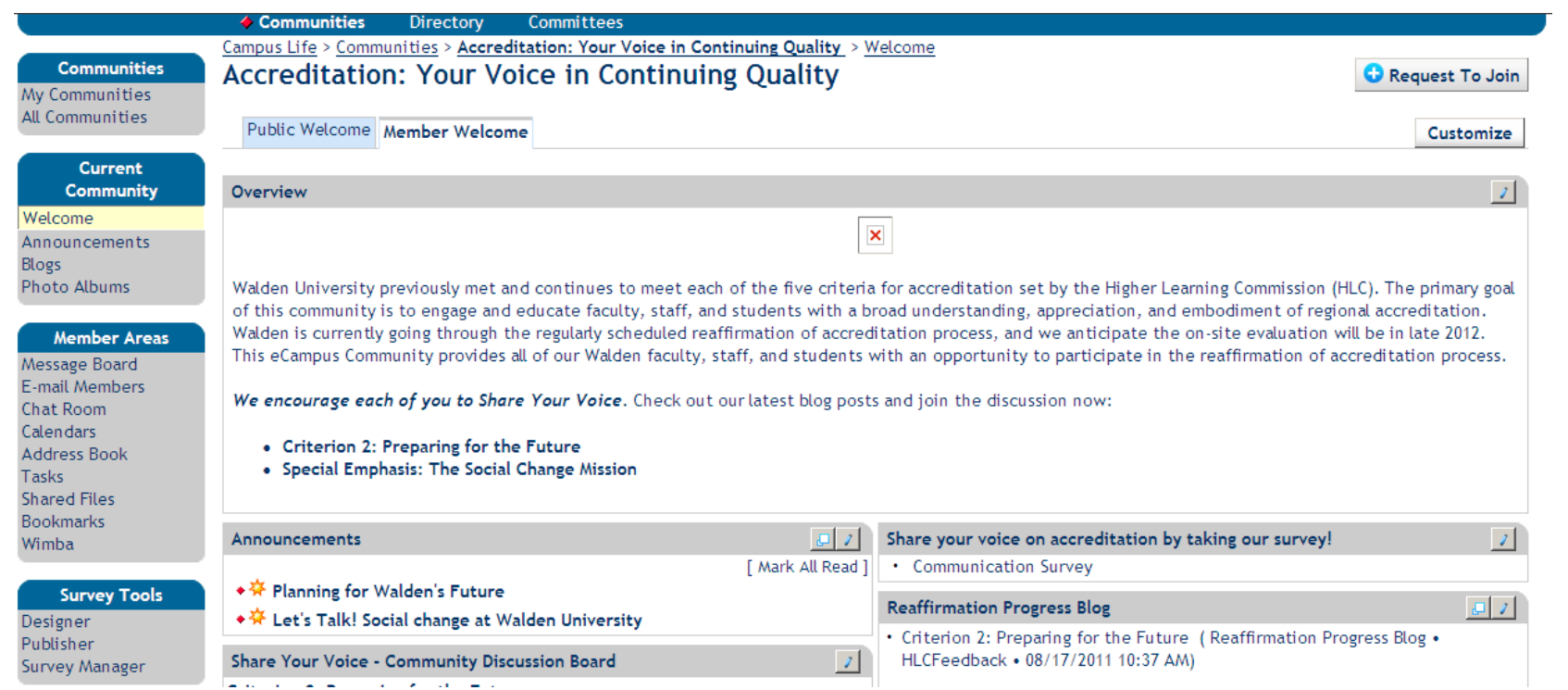

• Then select your Layout from the "Choose Layout" dropdown menu – Always use the **"2-column with header layout: two columns are the same width."**

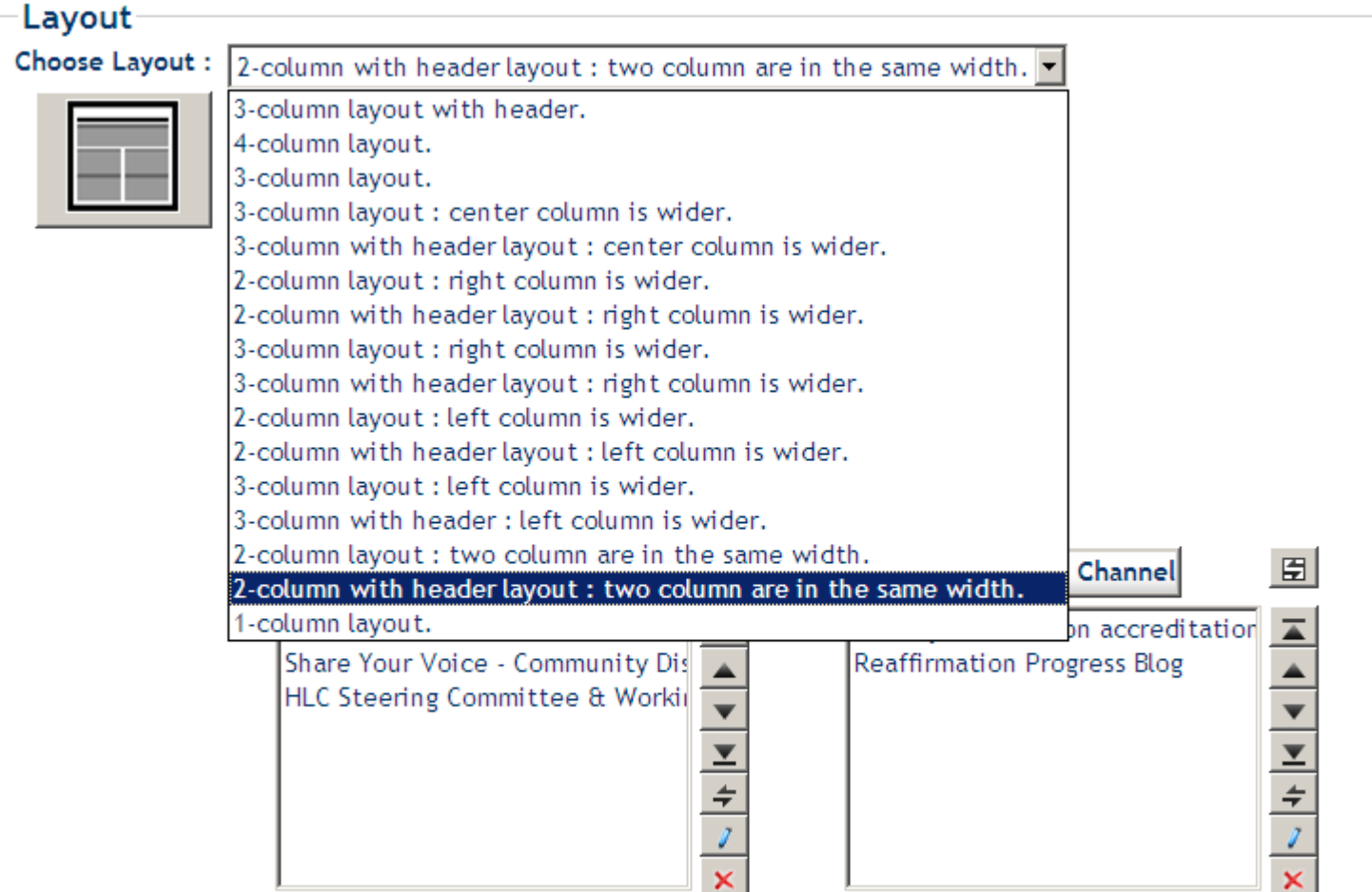

- **Channel Selection and Page Setup:** From the "Available Channels" dropdown menu, select the following channels for each column:
	- **Header:** HTML Notepad
	- **Column 1:** Announcements, Community Message Board
	- **Column 2:** Community Schedule, Mini Calendar, Community Bookmarks

*(You may customize your community however works best for your members but we recommend always including the channels listed above)*

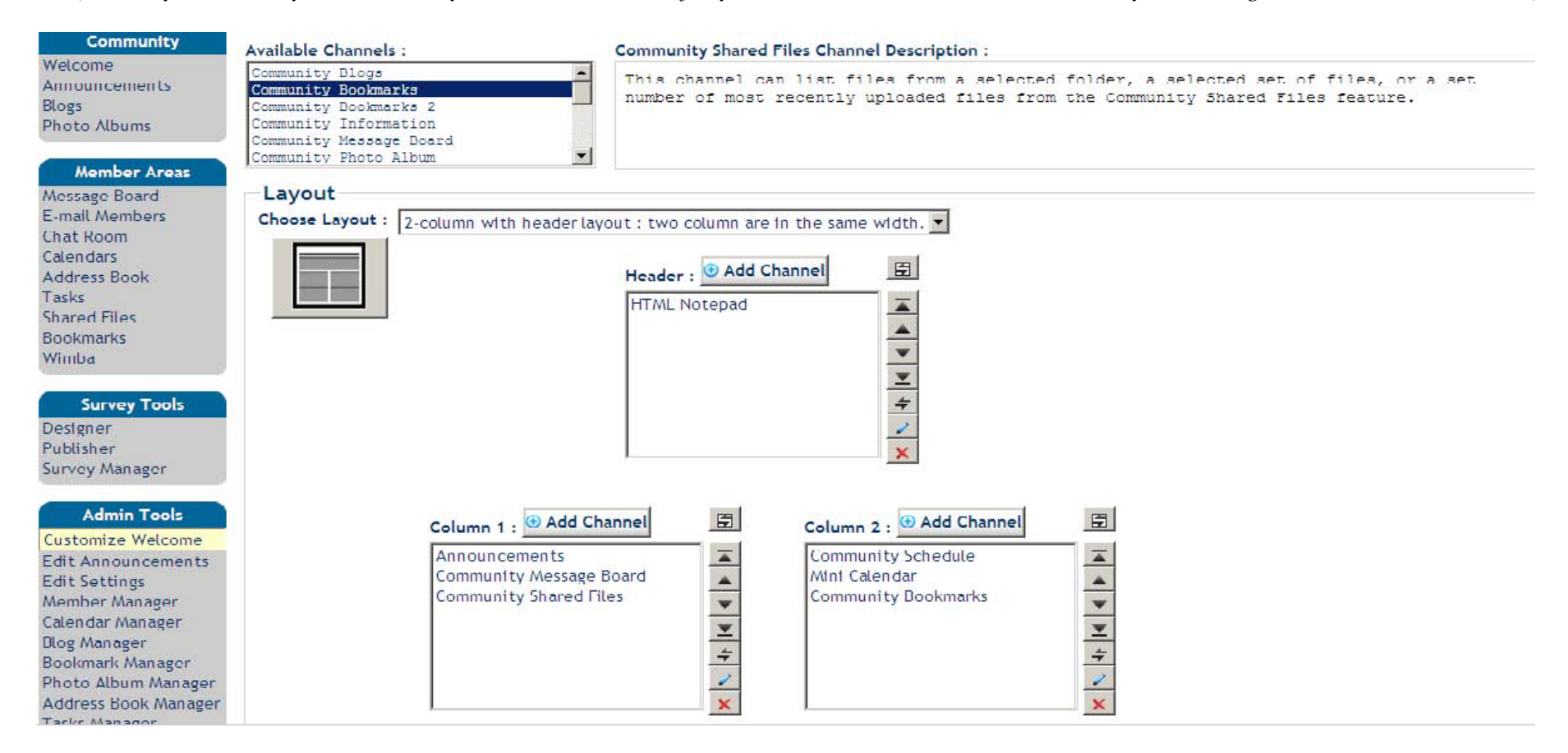

• Once you have completed your customization, click "Save" and go back to your community welcome page.

12

<span id="page-13-0"></span>**eCampus Community Features and User Tools:** As the community host, you will have access to Member Areas, Survey Tools, and Admin Tools.

- Features controlled through **"Member Areas"** include:
	- Message Board
	- E-mail Members

- Address Book

**Shared Files** 

 $\overline{\mathbf{r}}$ 

Last Post

- Features controlled through **"Survey Tools"** include:
	- Designer
	- Publisher
	- Survey Manager
- Features controlled from **"Admin Tools"** include:
	- Announcements
	- Blogs Manager
	- Member Manager

Current

Community

Welcome Announcements **Blogs** 

Photo Albums

**Message Board Discussion:** Explore this discussion board where members can engage in conversation on various topics related to the community. Members can post new topics, comment on posts, and interact with their peers.

• To create a new forum, click "Message Board" from "Member Areas."

Total: 1

New Forum X Delete **R** Arrange Order

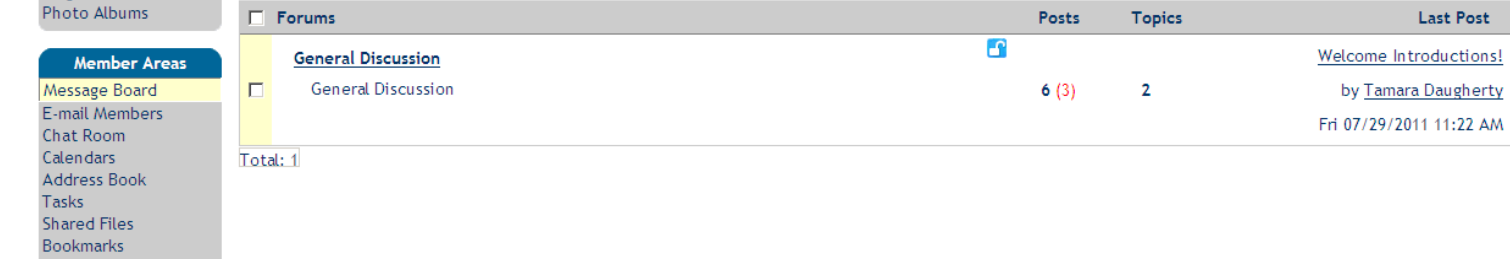

• In order for the forum to appear in the channel on your community home page, you have to create a topic.

- Bookmarks

Filter: All

Posts

**Topics** 

- 
- Chat Room
- 

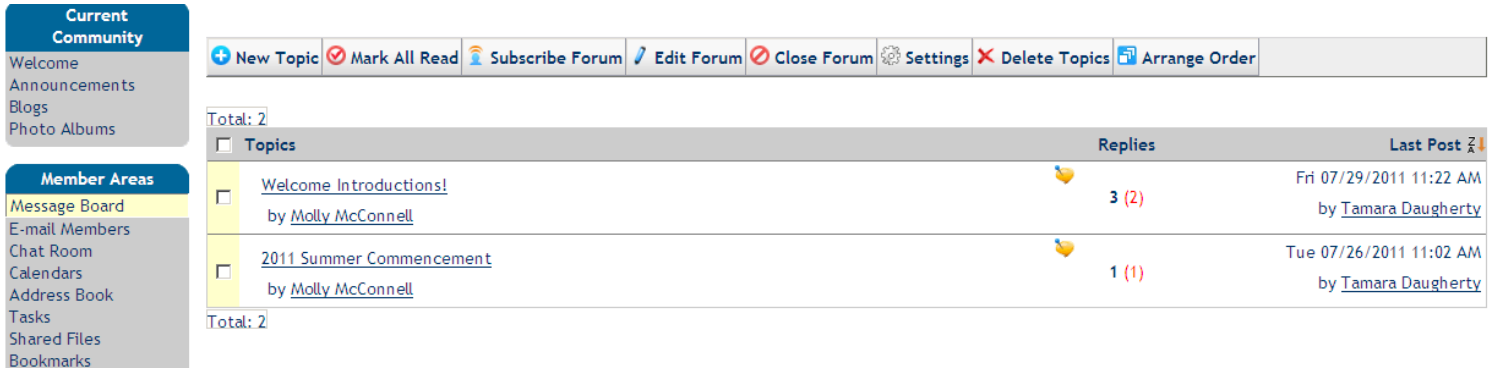

• Create a new topic.

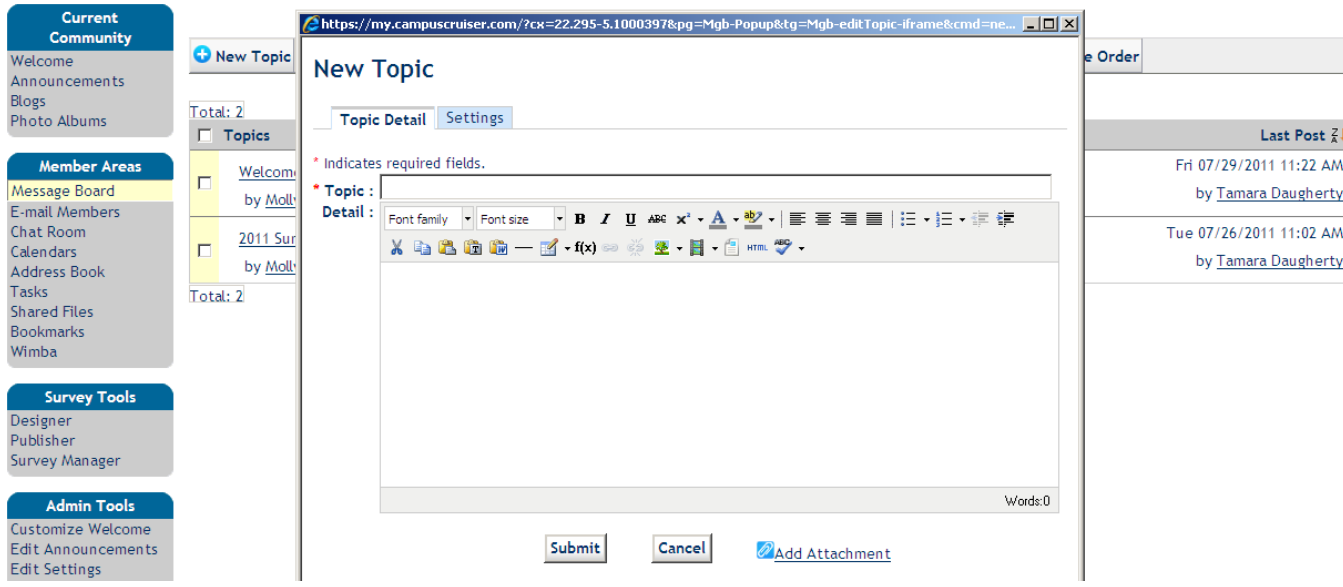

- Click the "Settings" tab from the top and schedule when you want the topic to post to your message board by clicking "Availability." *(Everything else should stay as it is already set.)*
- Once you have selected a date and time for the topic to post, click "Submit," and it will be scheduled to post to your community message board.

### • <u>[Back to Table of Contents](#page-1-0)</u>

<span id="page-15-0"></span>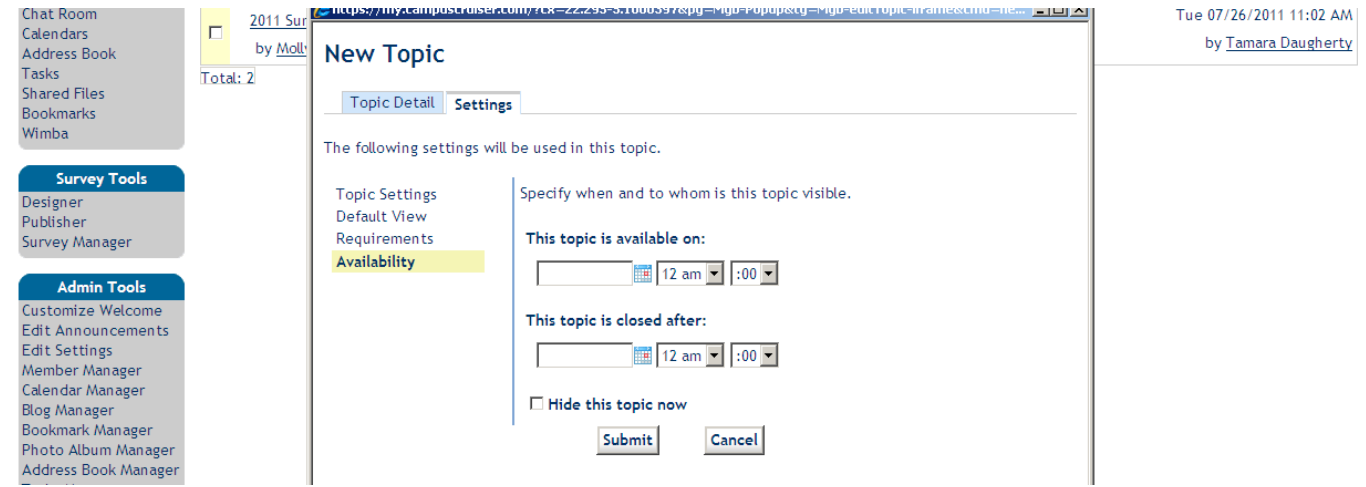

**E-mail Members:** E-mail all of your community members at once to update them on new announcements, message board discussions, or upcoming events.

• Click the "E-mail Members" tab from "Member Areas" on the left.

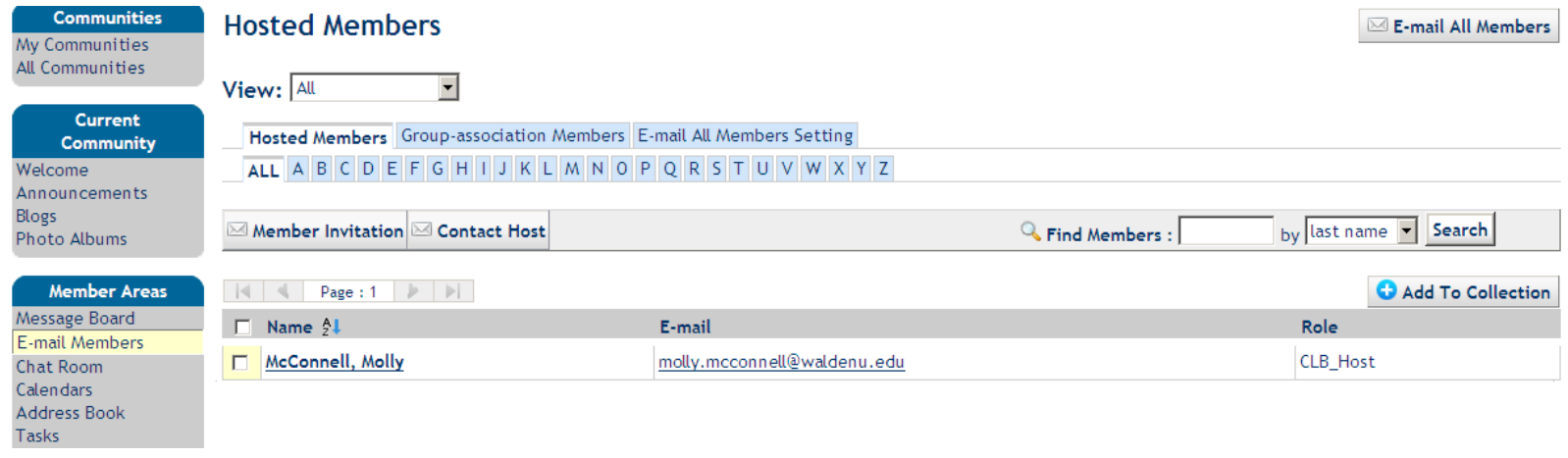

• Click "E-mail All Members" from the top right.

# **[Back to Table of Contents](#page-1-0)**

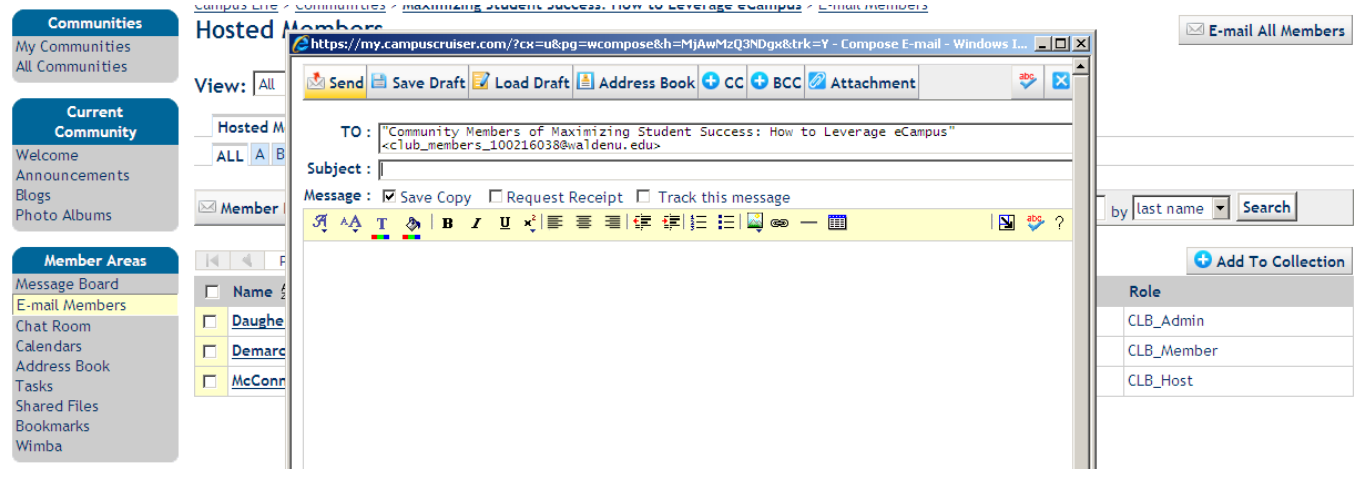

• Compose your e-mail and click "Send" when complete.

<span id="page-17-0"></span>**Chat Room:** Chat through instant messaging with other logged-in members of the community.

• Click "Chat Room" from "Member Areas" and then select "Click Here to Open Chat Window." *Note: If it doesn't open on the first click, use the "Reconnect" button in the top right and it will open.*

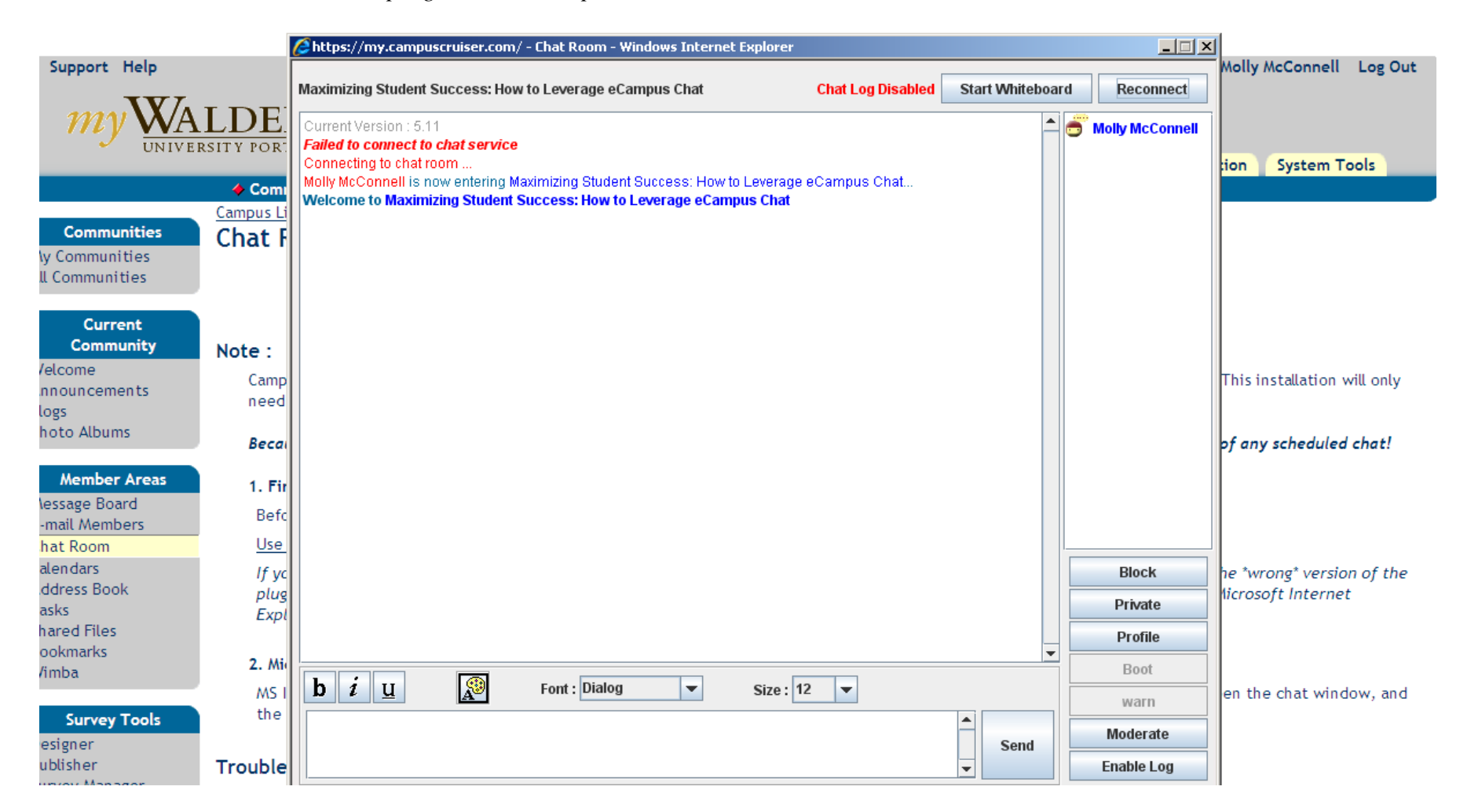

<span id="page-18-0"></span>**Community Calendar:** Add upcoming meetings and events, and that information will be fed in text form directly into the "Schedule" channel on each member's home page.

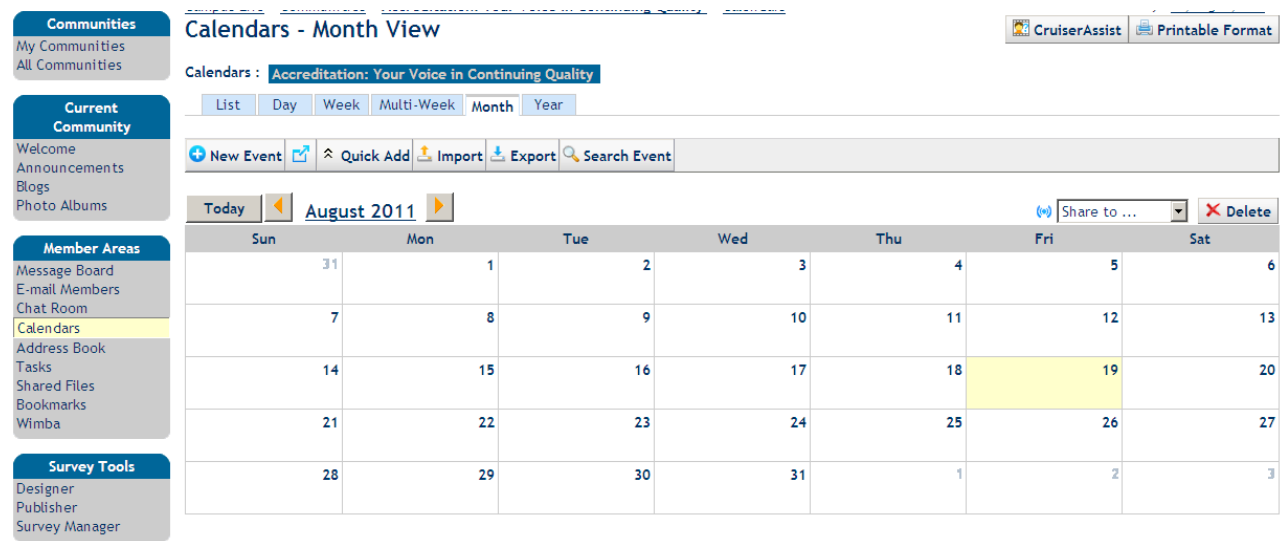

**Address Book:** Find member contact information by using the community address book, which lists quick e-mail links for each member.

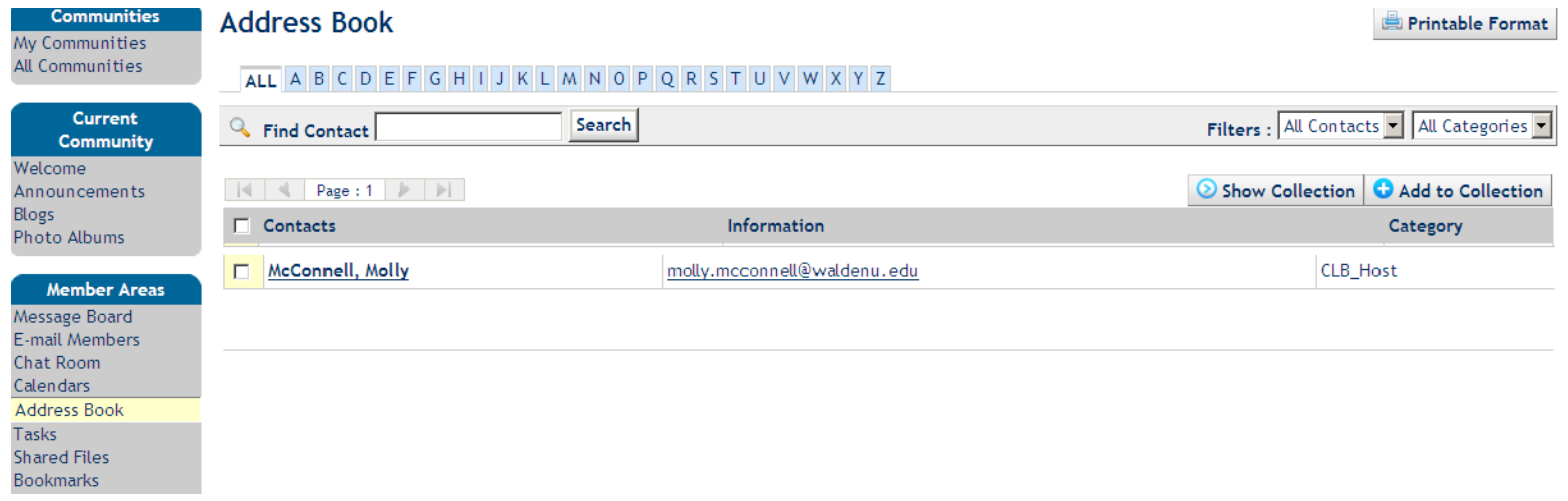

<span id="page-19-0"></span>**Shared Files:** Share files with your group or use this area to store program documents and information.

• Select "Shared Files" from the "Member Areas" list and then click "Upload."

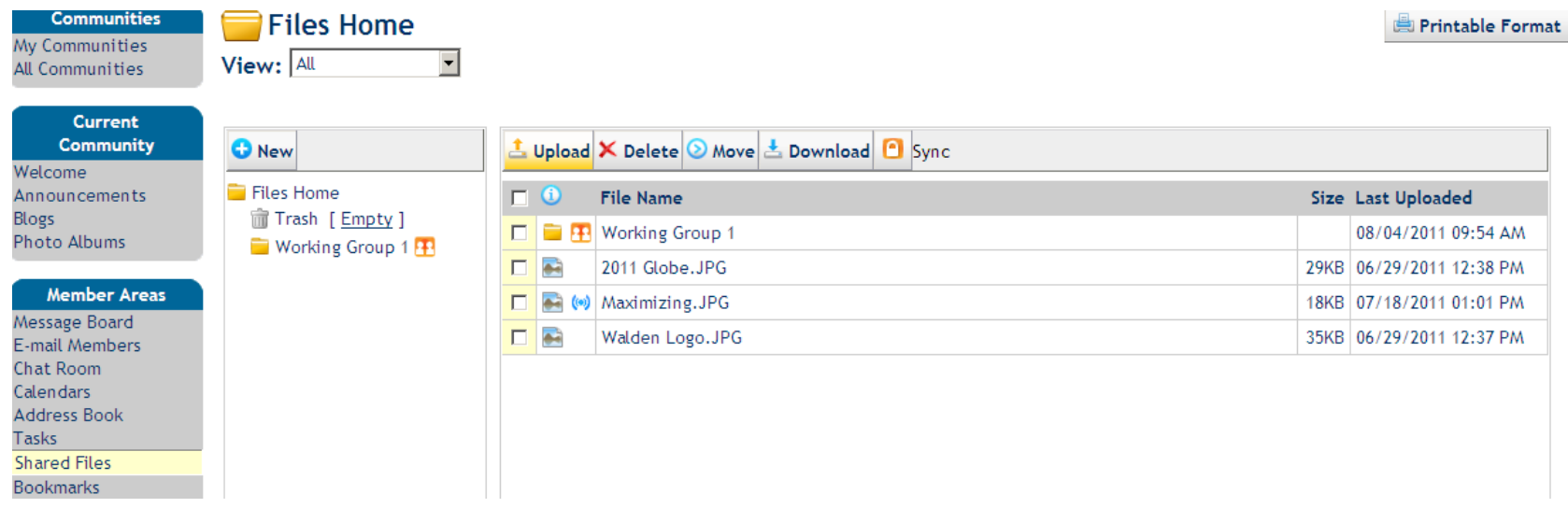

• Select the file you want to add and click "Upload."

# **[Back to Table of Contents](#page-1-0)**

<span id="page-20-0"></span>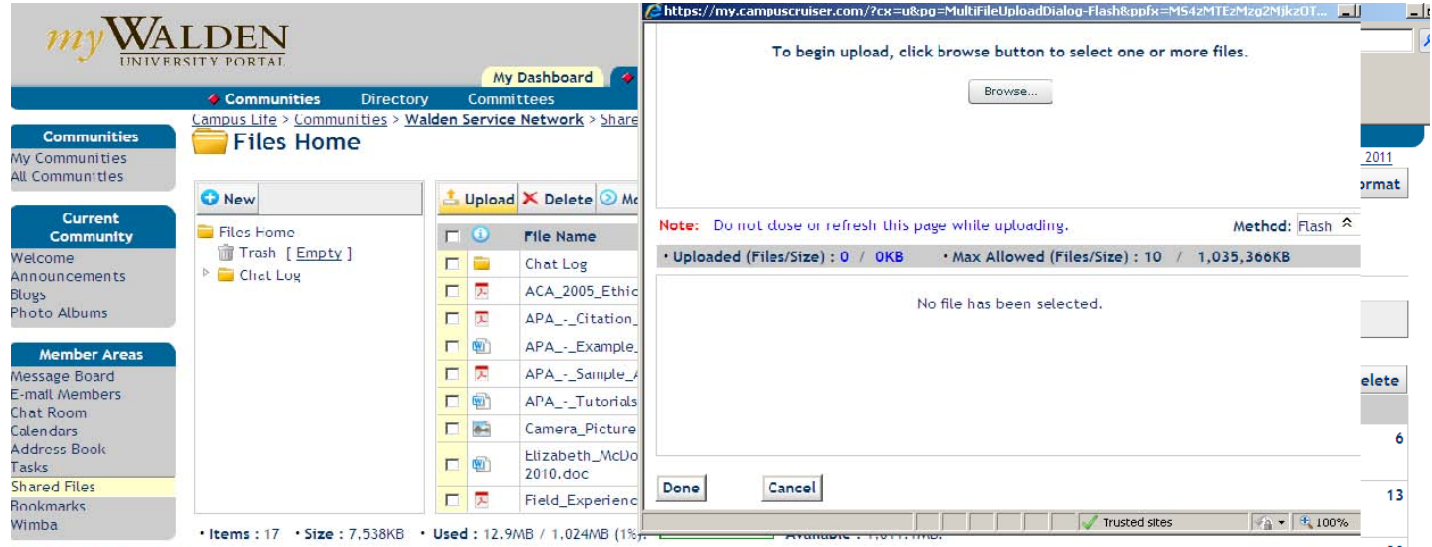

**Bookmarks:** Place Web sites, quick links, or other resources useful to your community here.

• Select "Bookmarks" from "Member Areas."

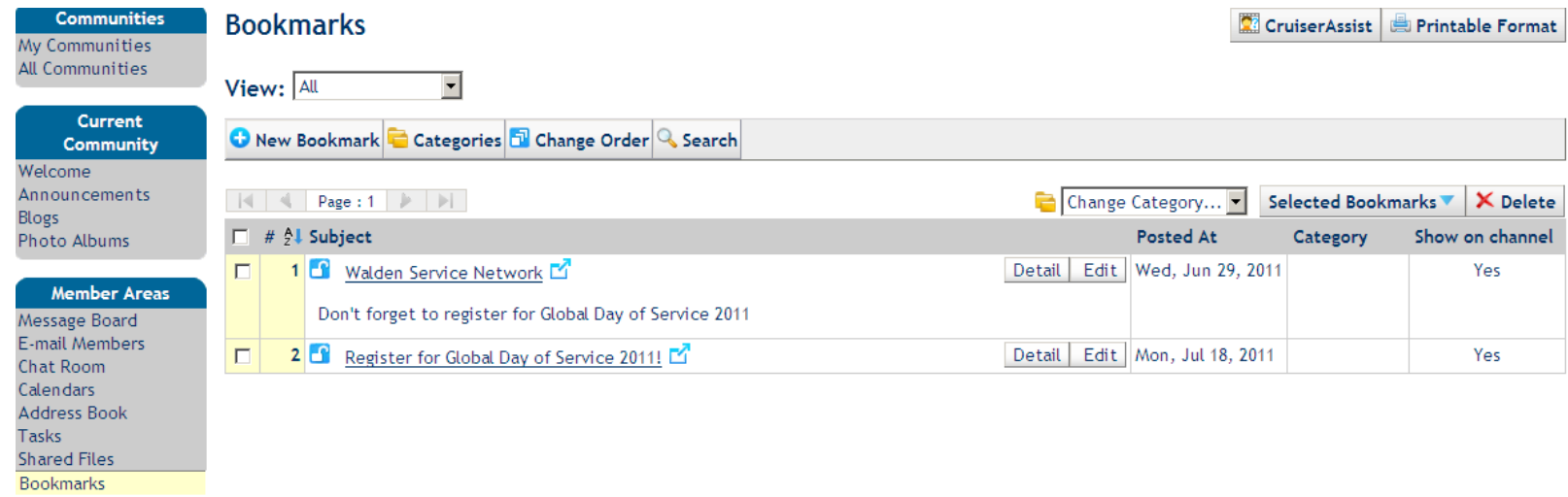

• Click "New Bookmark" to add a link.

<span id="page-21-0"></span>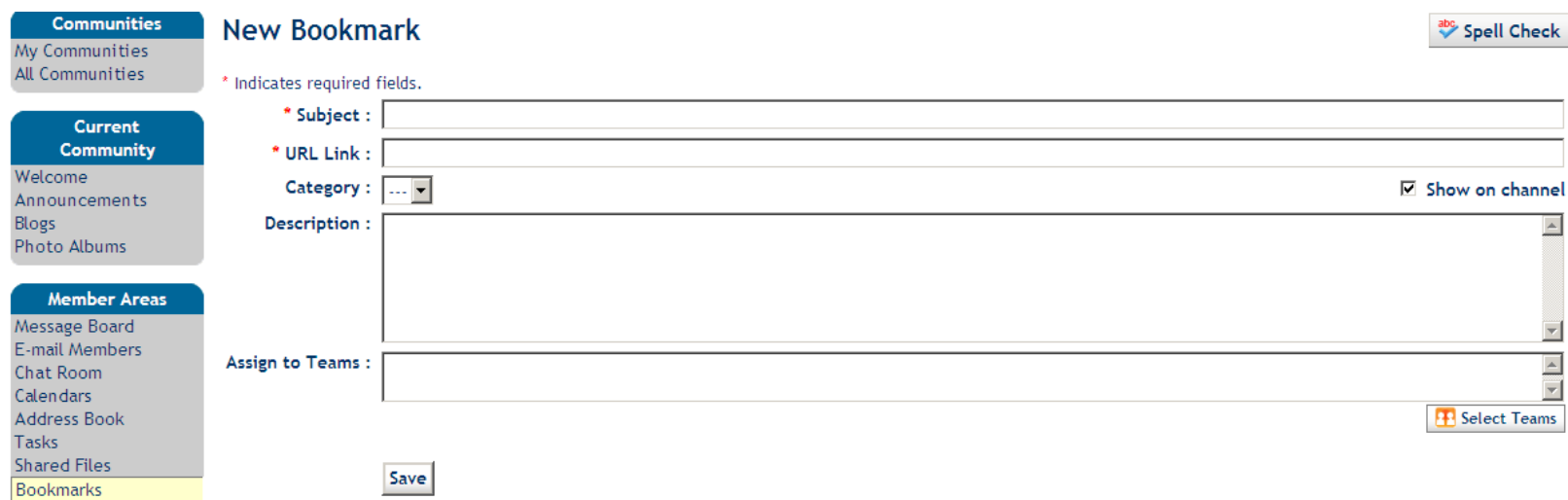

• Add the subject, URL, and a brief description and click "Save."

**Survey Tools:** Create surveys to engage your members, learn more about what they hope to gain from the community, and ask for their feedback on a recent event or discussion.

• To create a new survey, select "Publisher" from the "Survey Tools" area.

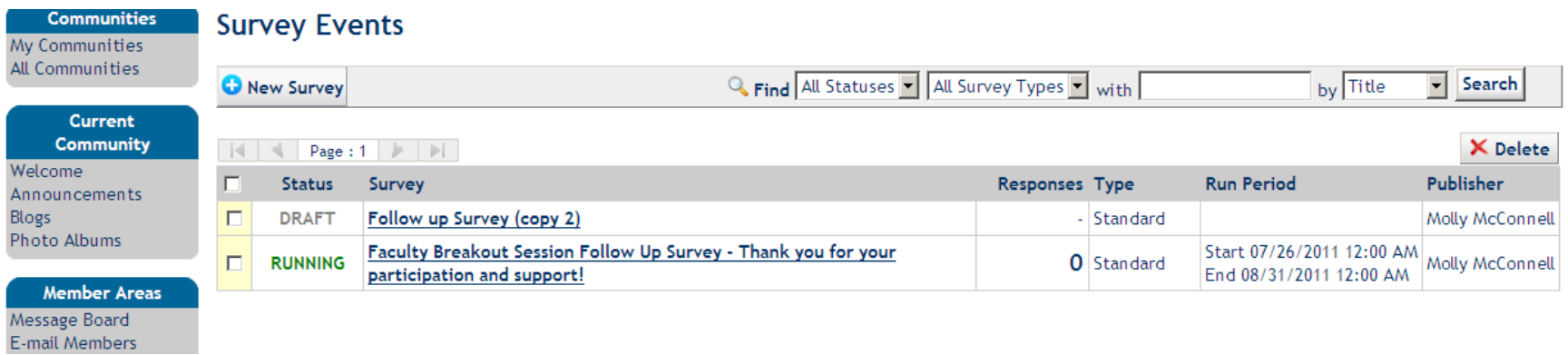

• Click "New Survey" to get started; complete each section of this form and click "Save."

#### [Back to Table of Contents](#page-1-0)

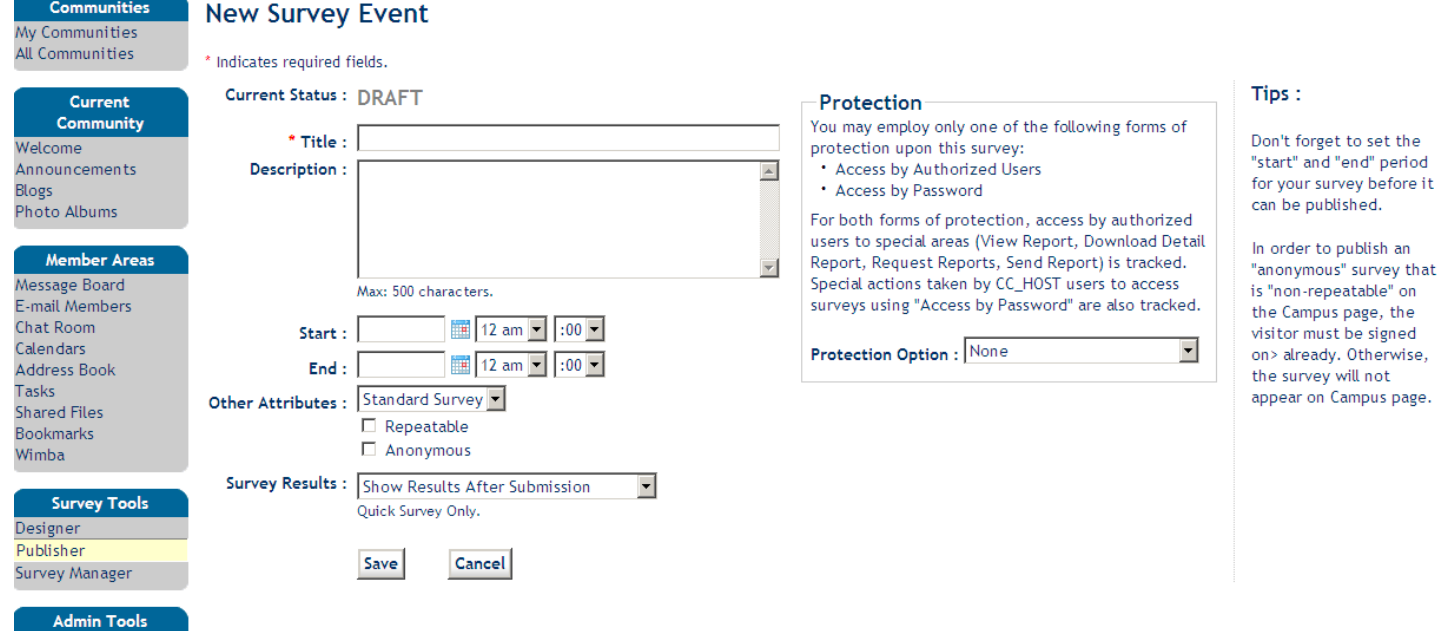

• Start designing your survey by clicking "Write Content."

#### [Back to Table of Contents](#page-1-0)

**Communities** My Communities All Communities

Current Community Welcome Announcements Blogs Photo Albums

#### Member Areas

Message Board E-mail Members **Chat Room** Calendars **Address Book** Tasks **Shared Files Bookmarks** Wimba

**Survey Tools** Designer

Publisher Survey Manager

#### **Admin Tools**

Customize Welcome **Edit Announcements Edit Settings** 

#### **Survey Event: Test Survey**

Current Status: DRAFT Survey Type: STANDARD Attributes : Non-Repeatable / Name Recorded

/ Edit Event | !! Edit event title, run period and attributes.

Write Content **Make a Copy** Edit survey content or make a duplicate copy of the survey.

Choose Questionnaire | !! Choose a questionnaire from the library.

Select from a list of themes to customize your survey.

**R** Choose Participants | !!

Choose Display Themes

Choose participants and corresponding distribution venues, including e-mail distribution.

G Publish | !!

All ready to go? Press here to submit the survey event for publication.

Publisher: Molly McConnell on Thu, Aug 04, 2011 03:03 PM CDT Updated by : Molly McConnell on Thu, Aug 04, 2011 03:03 PM CDT Run Period: Not Yet Specified.

**X** Delete Delete this survey event and all response data from the system.

**曲 Print** Print the questionnaire.

**Q** Preview Preview the survey and get a feel what the surveyees are expected to see.

#### • Click "Add Content Here."

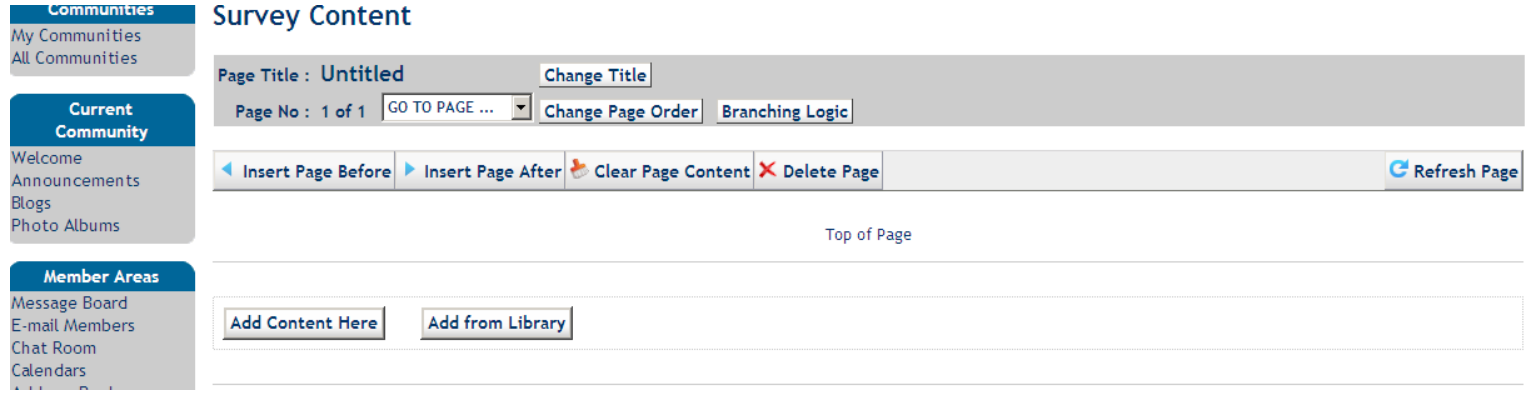

- Select the format for each question from the "Format" list.
- Enter your question and click "Save Content."

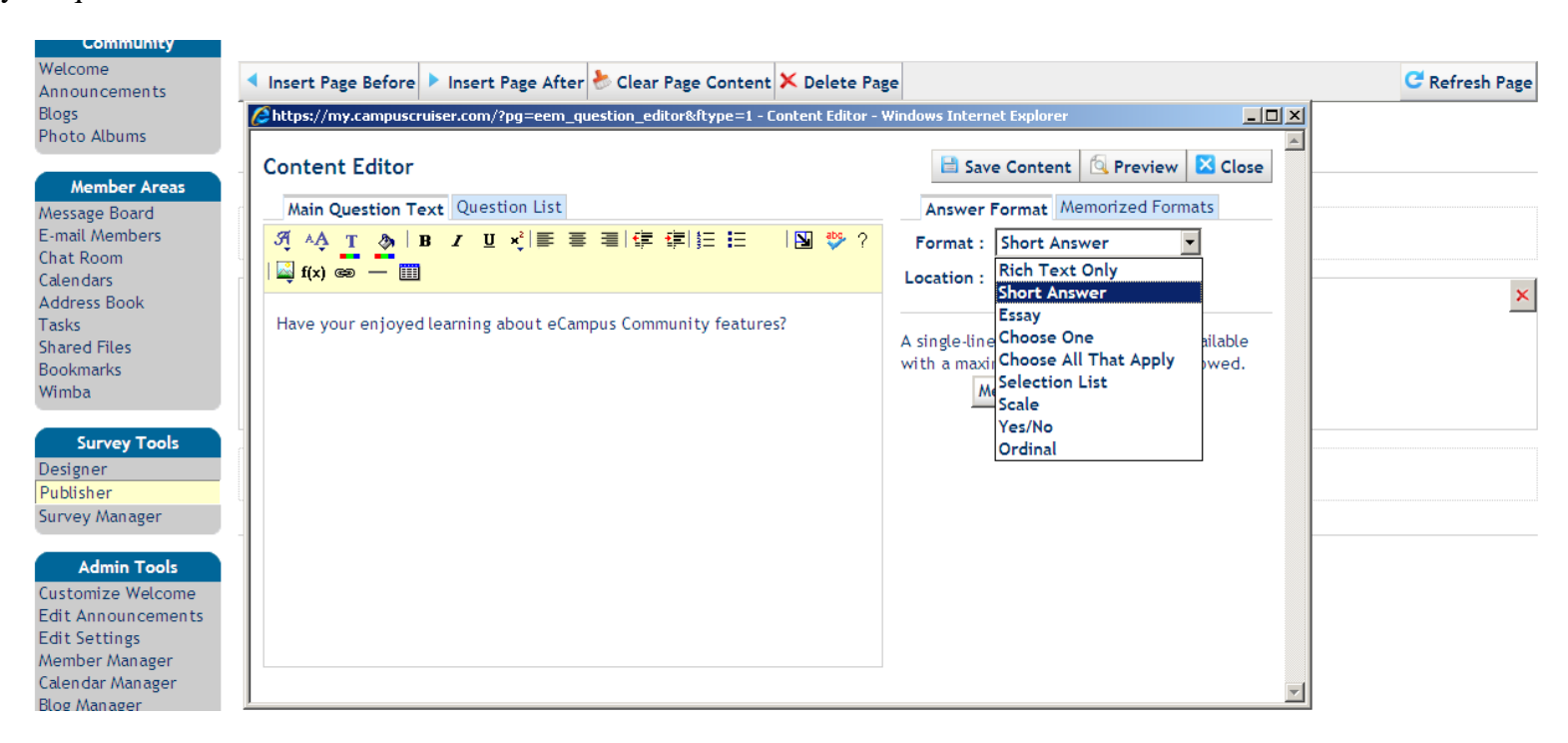

• To add more questions, click "Add Content Here." You can add questions above or below your last entry.

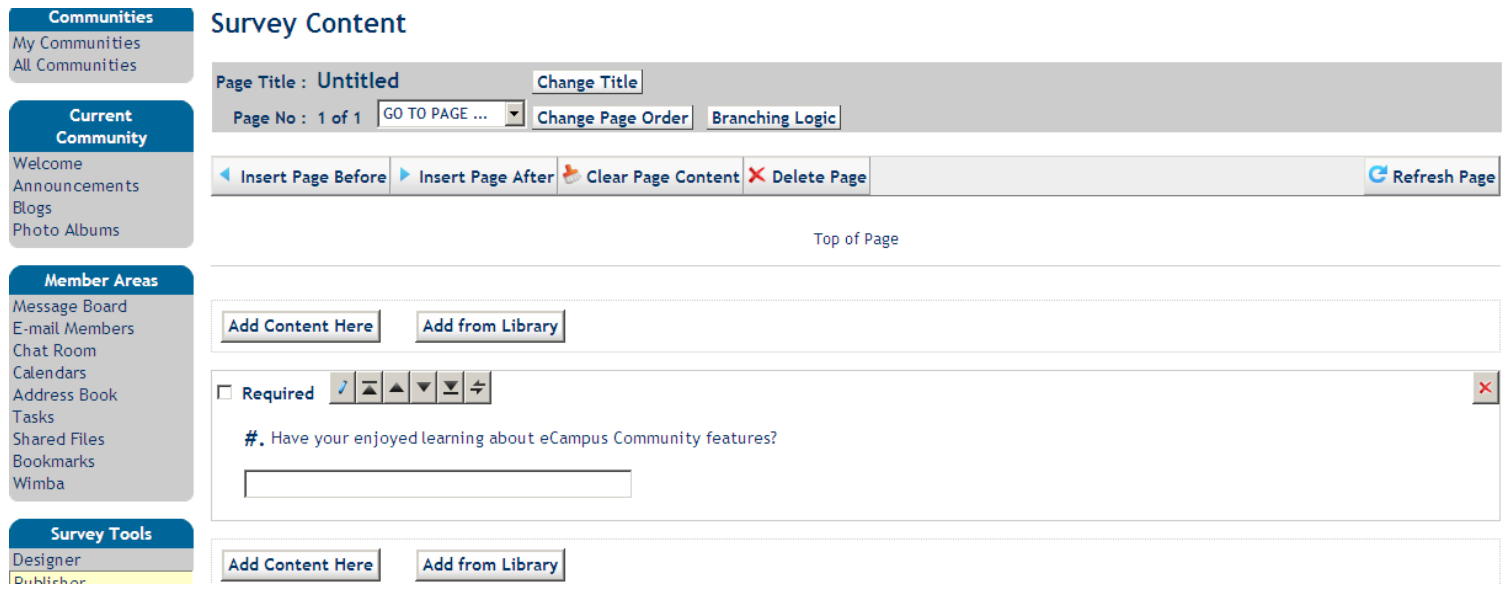

• To publish your survey, return to the "Publisher" tab under "Survey Tools" on the left and select the survey you want to publish *(e.g, Test Survey).*

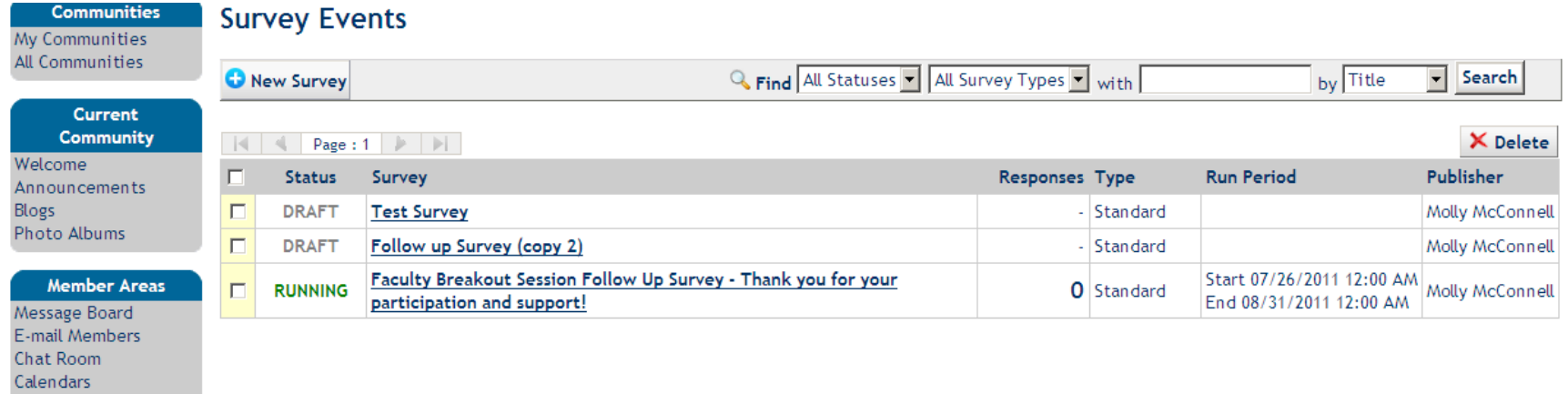

## • Click "Choose Participants."

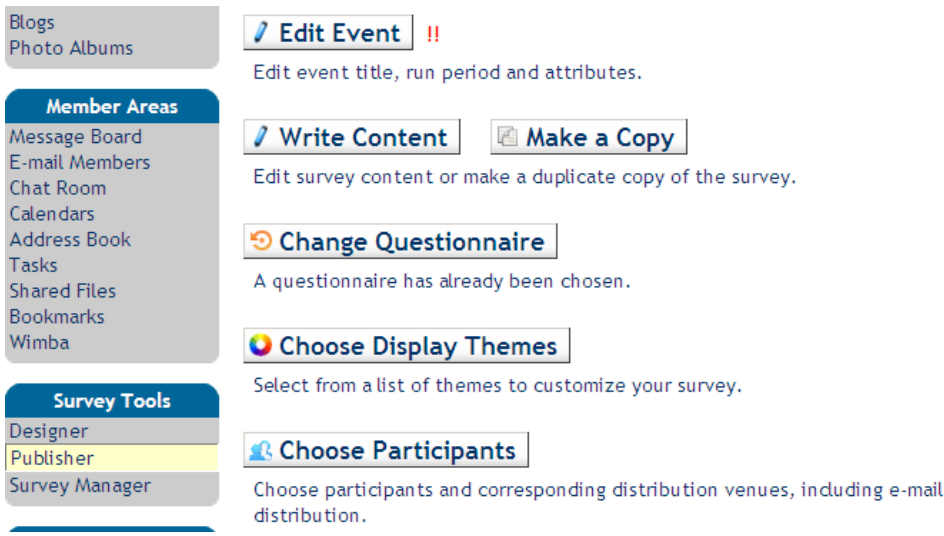

#### **X** Delete

Delete this survey event and all response data from the system.

**A** Print

Print the questionnaire.

**Q** Preview

Preview the survey and get a feel what the surveyees are expected to see.

- Click "Choose User Roles." *(Recommended: Select "All Login Users.")*
- Click "Done" and then "Save."

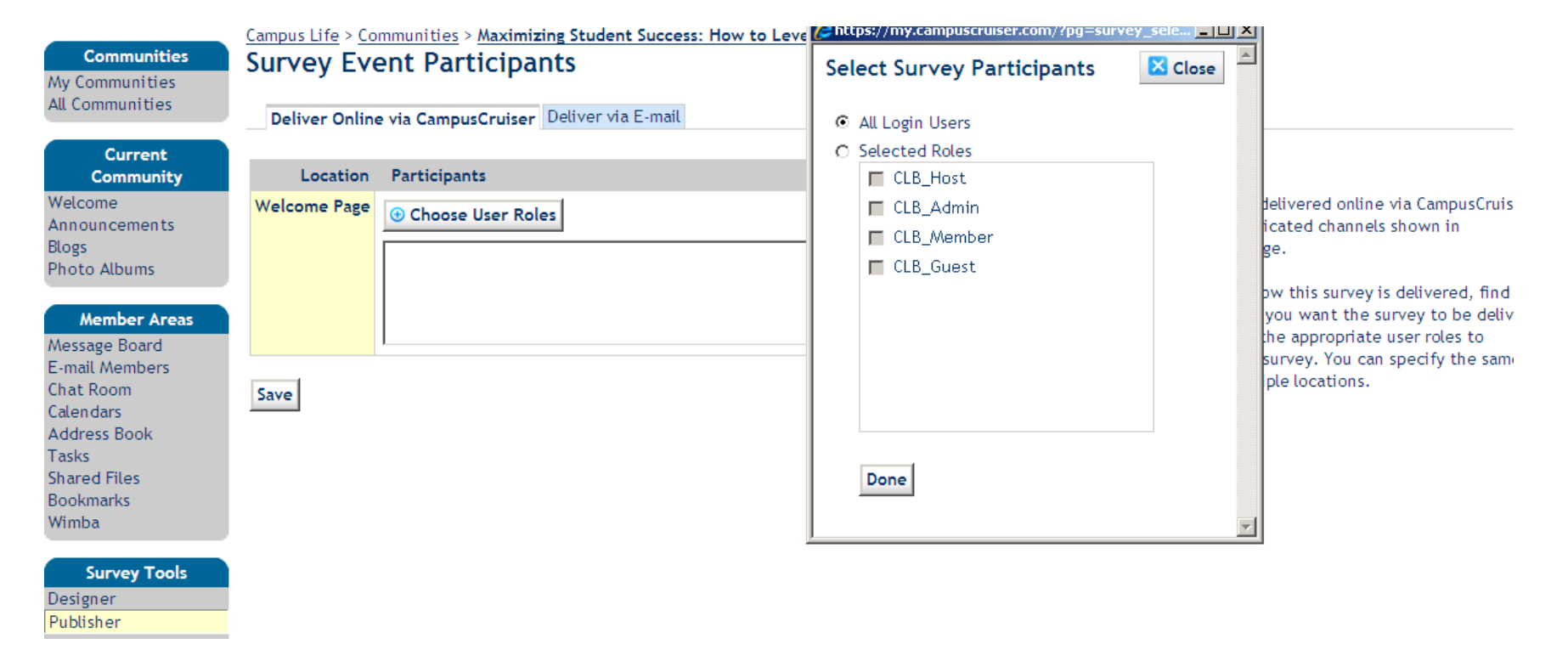

<span id="page-28-0"></span>• To launch, click "Publisher" from "Survey Tools," select your survey, and click "Publish."

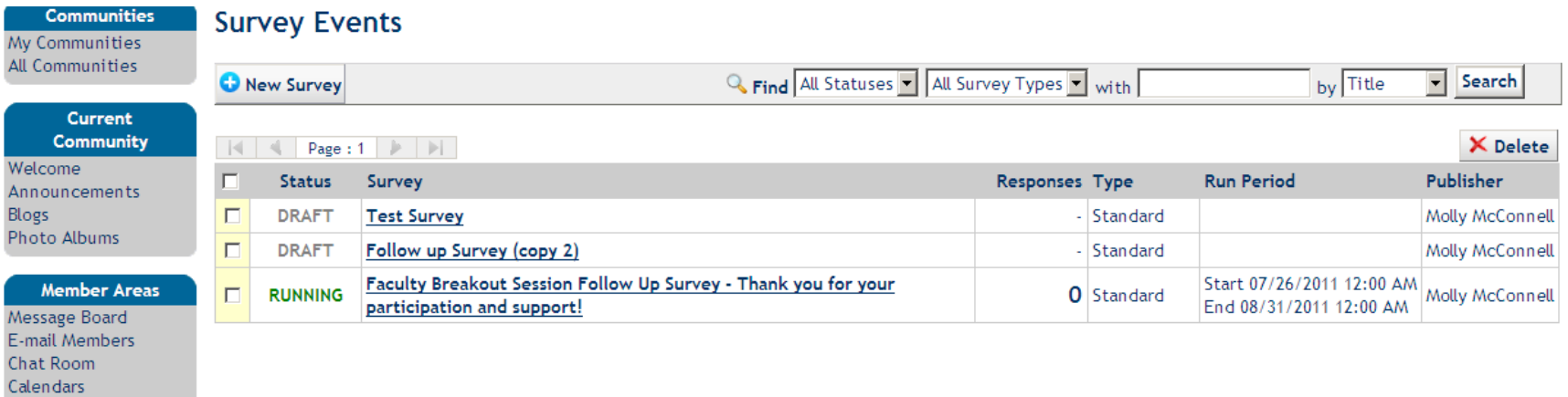

**Edit Announcements:** Post the latest news, events, accomplishments, etc., in this space for all community members to view.

- Select "Edit Announcements" from the "Admin Tools" area.
- To post a new announcement, click "New Announcement."

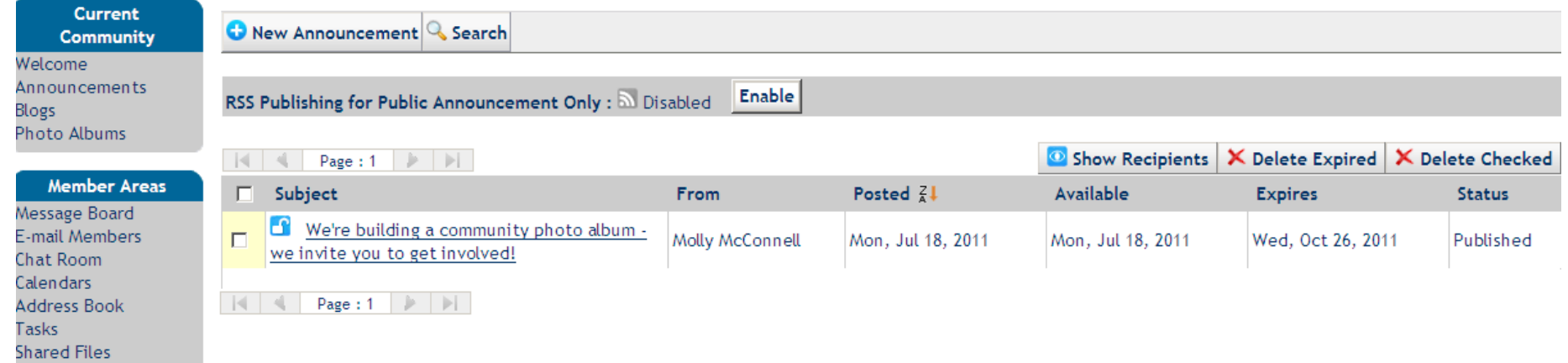

• Compose your announcement, select the dates, priority, and recipients, and then click "Post Announcement."

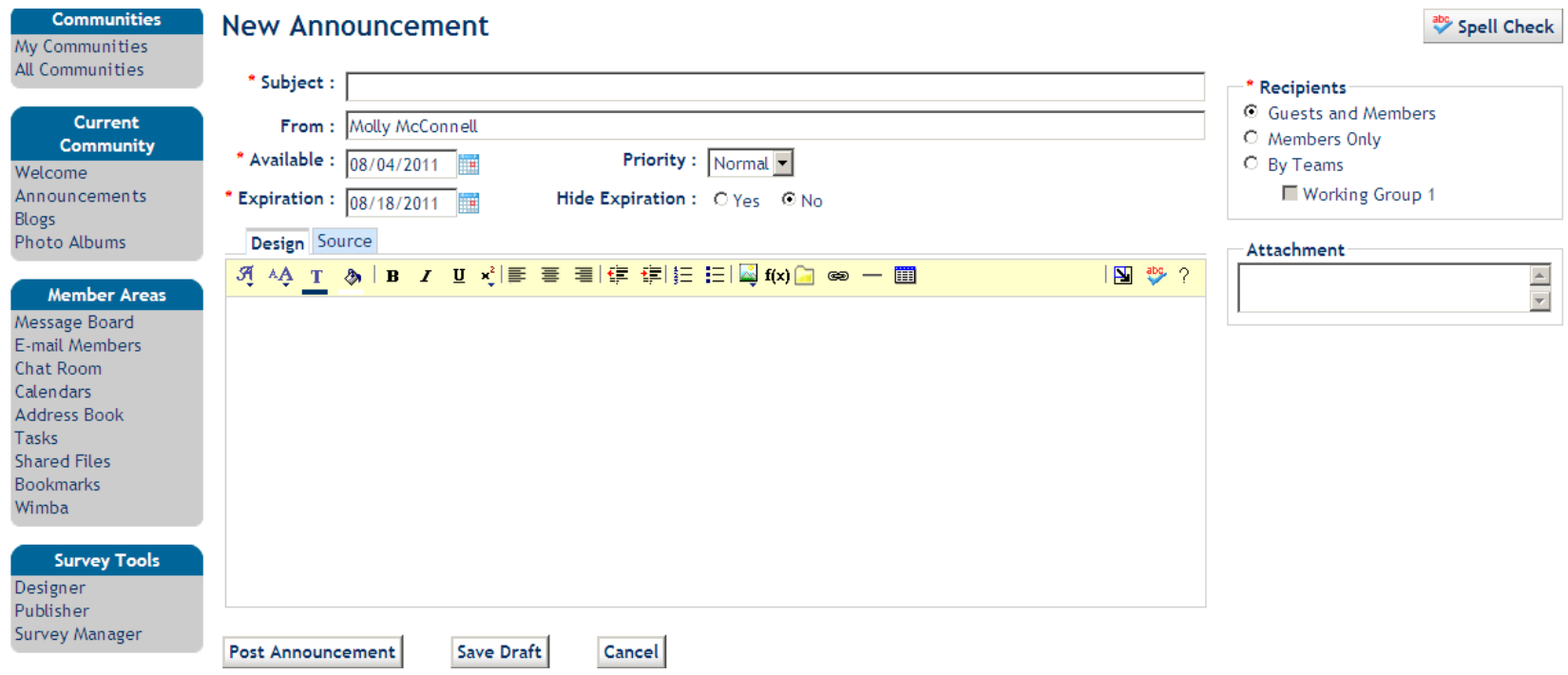

<span id="page-30-0"></span>**Blog Manager:** Create your own community blog, post new articles, and solicit responses.

• Select "Blog Manager" from your "Admin Tools" area.

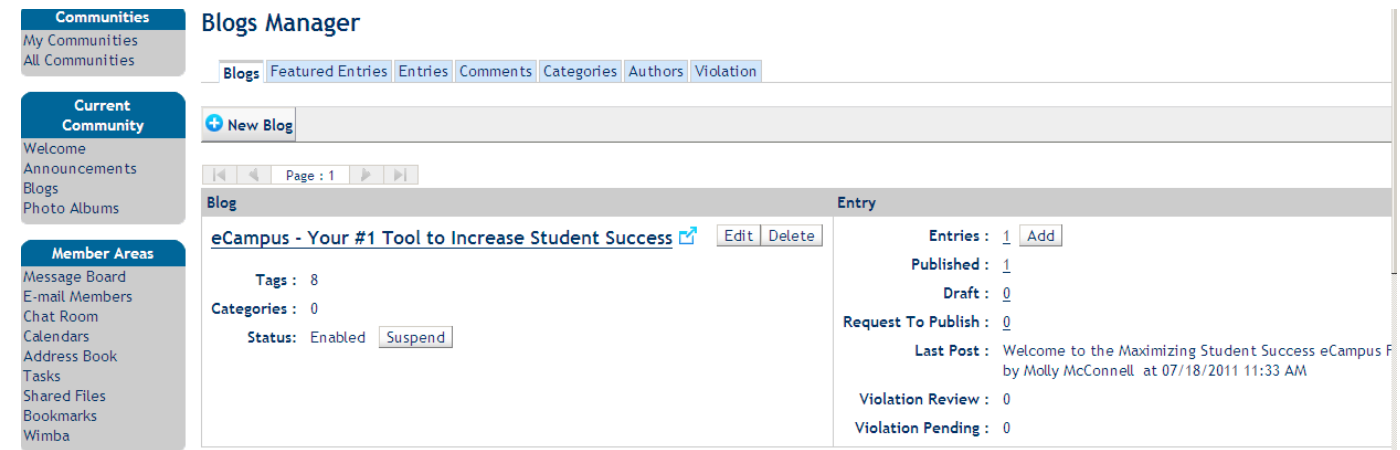

• To create a new blog, click "New Blog," complete all required fields, select your theme (color scheme), and then click "Save."

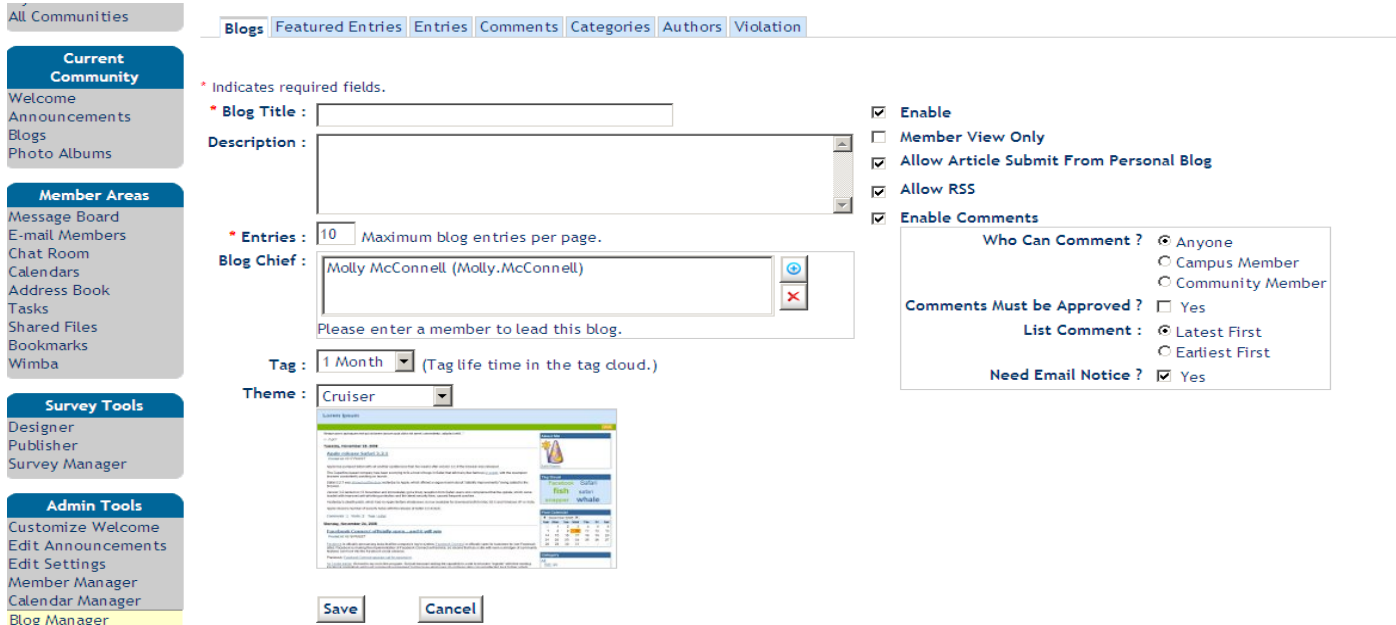

• From the "Blog Manager" main page, select "Entries" from the blue menu bar and click "New Entry" to start a new post.

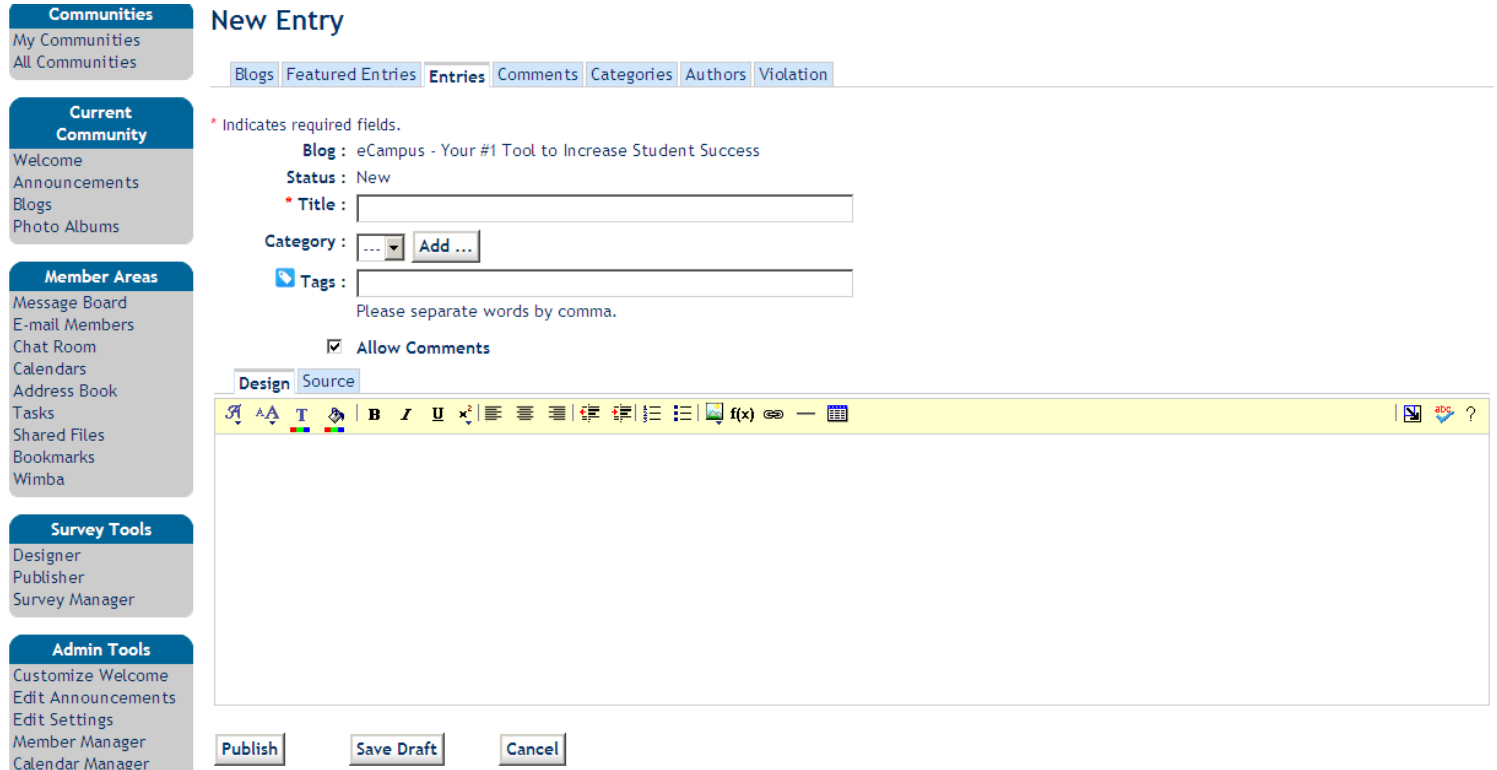

• Create your blog post and click "Publish" to post to your blog page.

<span id="page-32-0"></span>**Member Manager:** For a full list of your community members and their e-mail/contact information, select "Member Manager" under "Admin Tools."

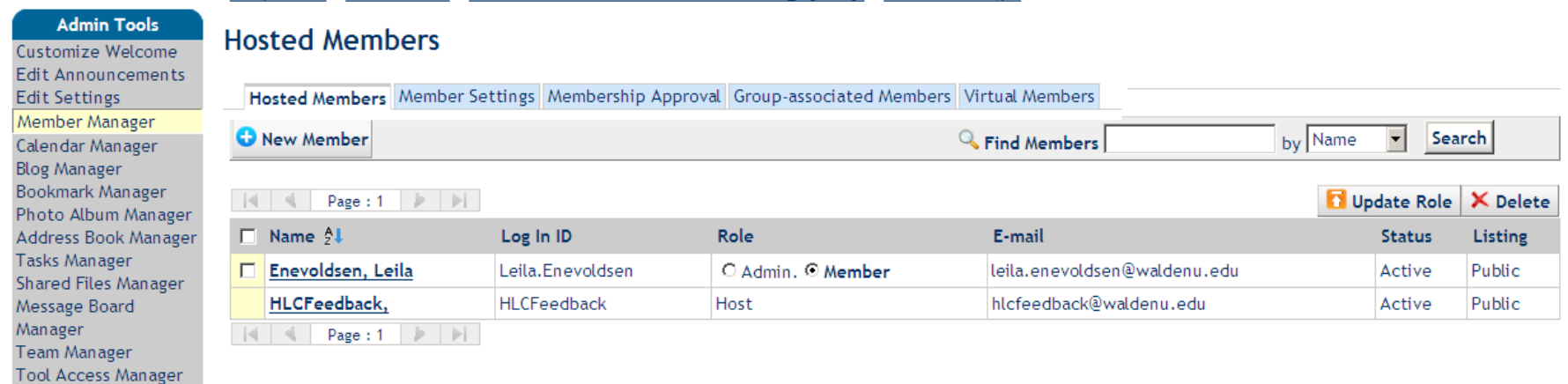

Campus Life > Communities > Accreditation: Your Voice in Continuing Quality > Member Manager

• Membership approval: If you are hosting a public community, individuals can join it at any time. As the community host, you can approve these membership requests within the "Member Manager" tool. Select the "Membership Approval" tab and click "Membership Requests."

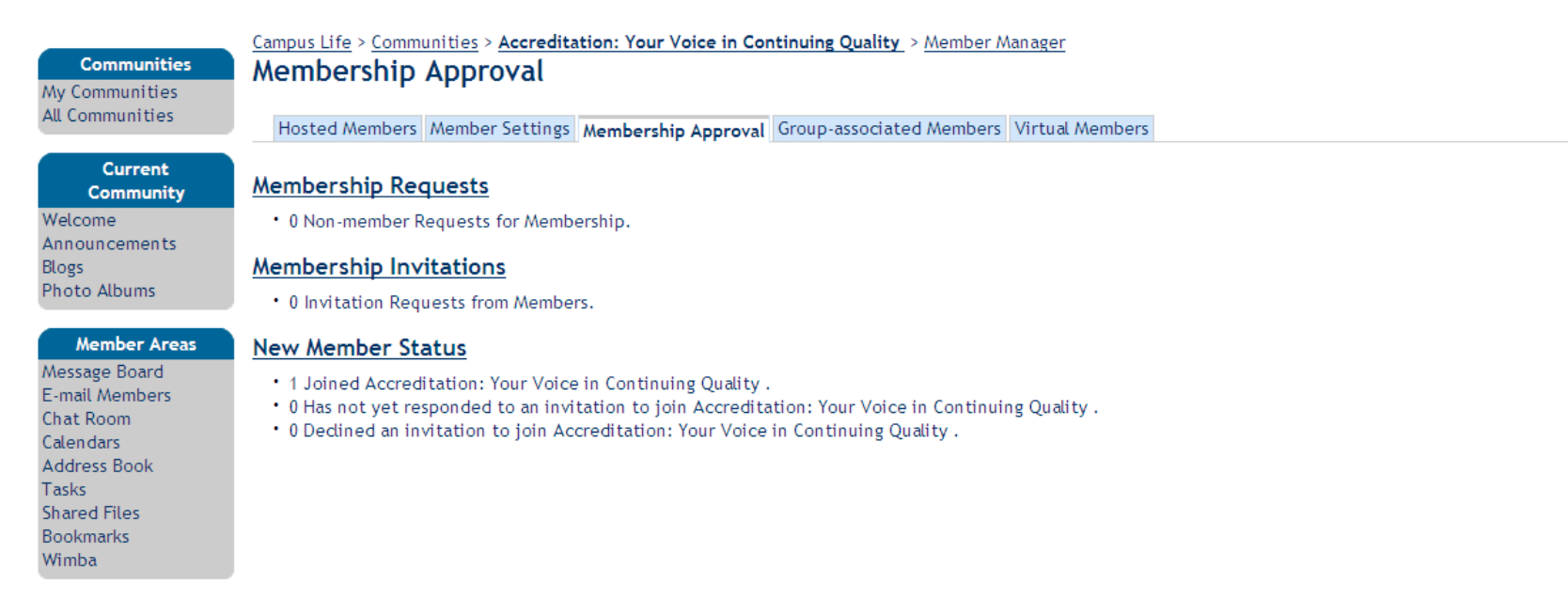

- Campus Life > Communities > Accreditation: Your Voice in Continuing Quality > Member Manager > Membership Approval **Communities Membership Requests** My Communities All Communities **Q** From Time Subject / Messages ▿ © C McConnell, Molly 08/19/2011 11:34 AM Accreditation: Your Voice in Continuing Quality Membership Request Current Community Welcome Submit Announcements Blogs Photo Albums **Notes** . V : To approve, please check this column. **Member Areas**  $\cdot$   $\bullet$  : To reject, please check this column. Message Board E-mail Members **Chat Room** Calendars Address Book Tasks **Shared Files Bookmarks**
- To accept a request to join the community, click the " $\checkmark$ " button and then click "Submit."

• To add a new member, click "Member Manager" and then "Add New Member." Search for individuals by first or last name. Click the box next to each name you want and then click "Add Selected Members."

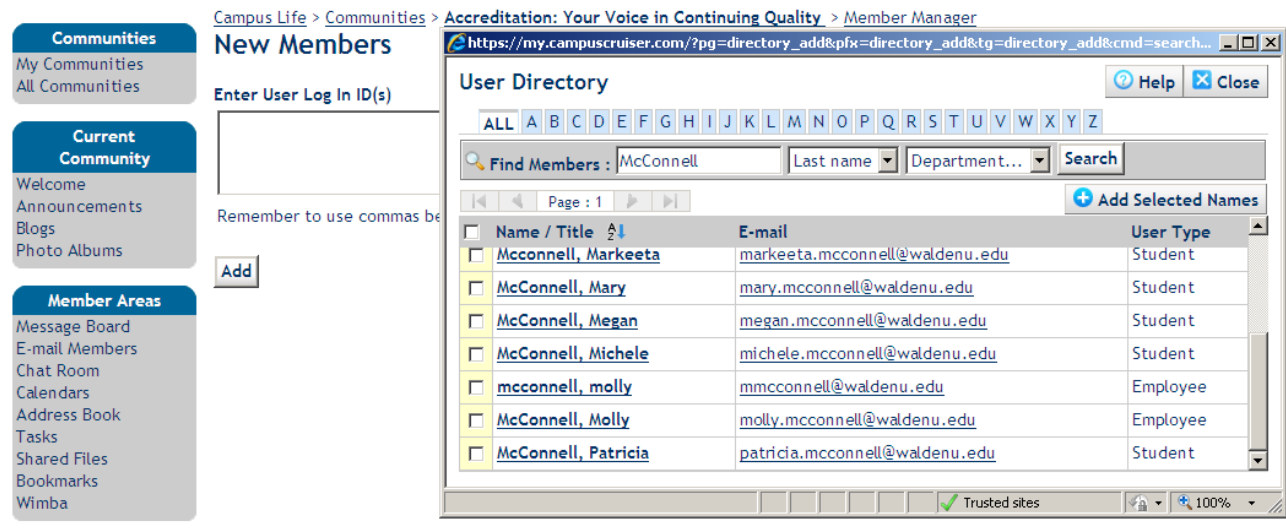

• To finalize adding them to the community, click "Add."

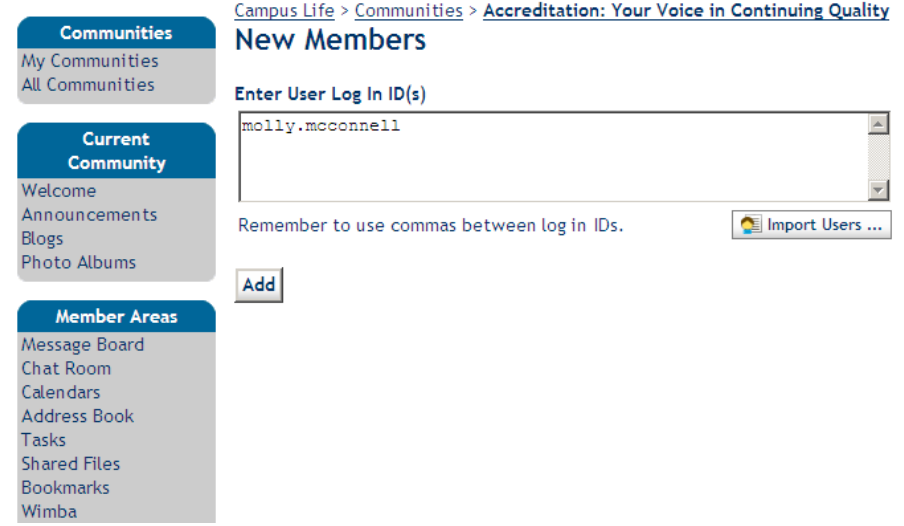

• [To add your new members to the community address book, click the box next to each person's name and then click "Add Checked." They](#page-1-0)  will automatically be added.

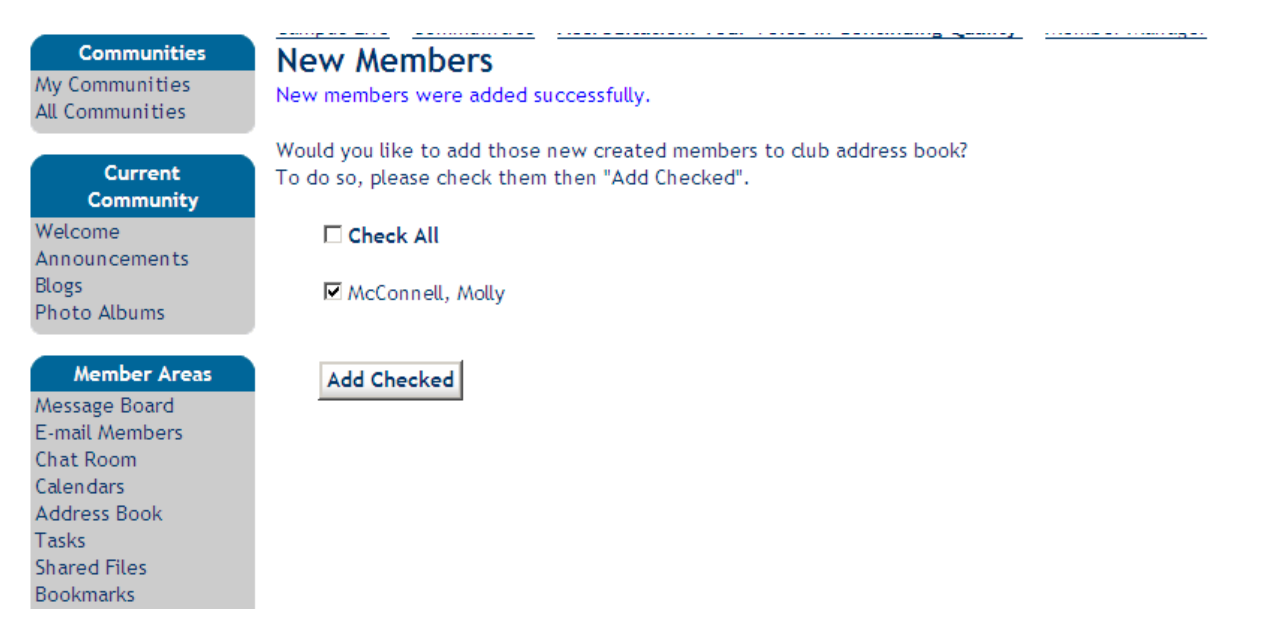

**For any questions regarding eCampus, please contact the Student Support Team at [support@waldenu.edu.](mailto:support@waldenu.edu)**